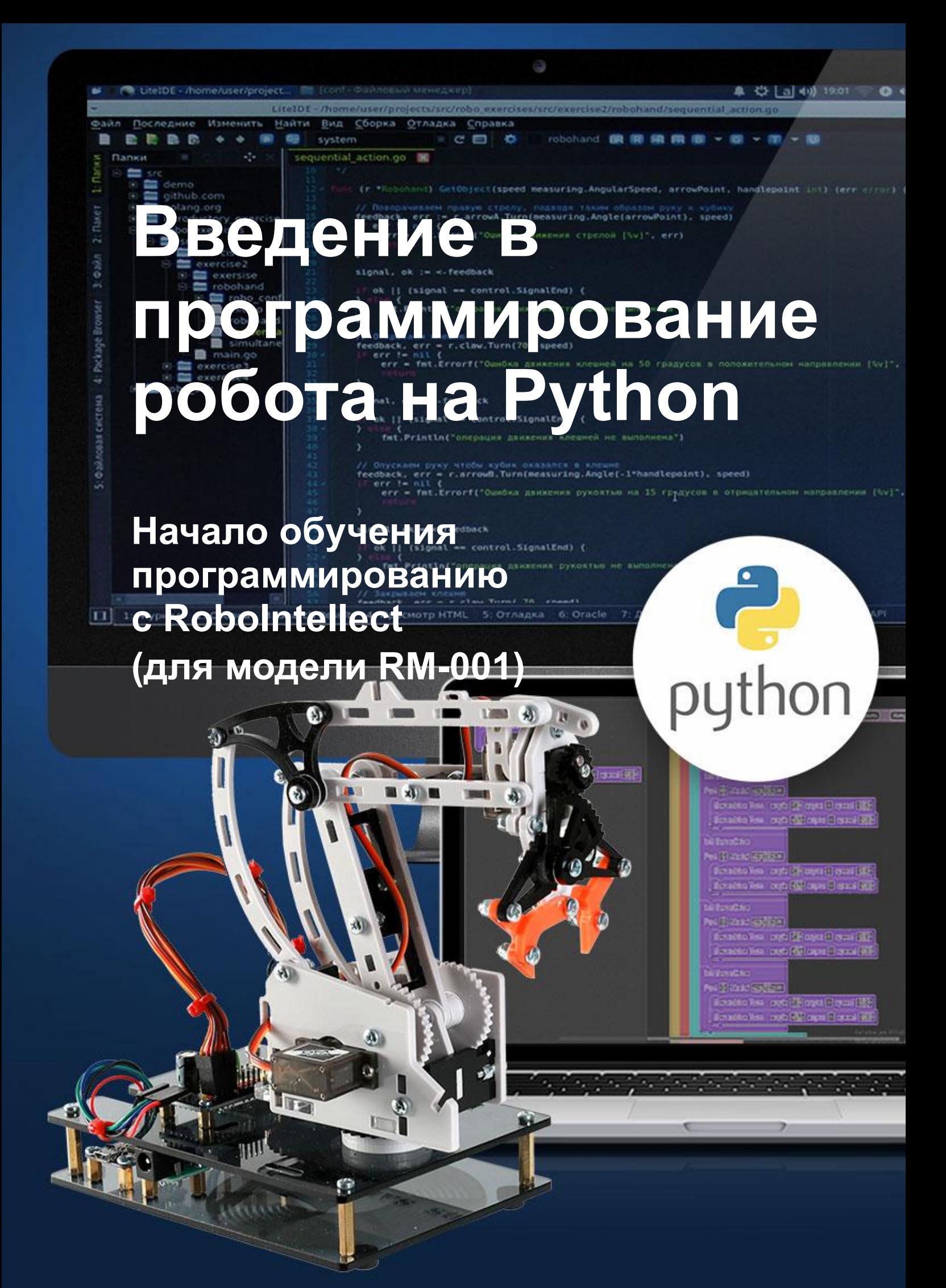

## <span id="page-1-0"></span>**Содержание**

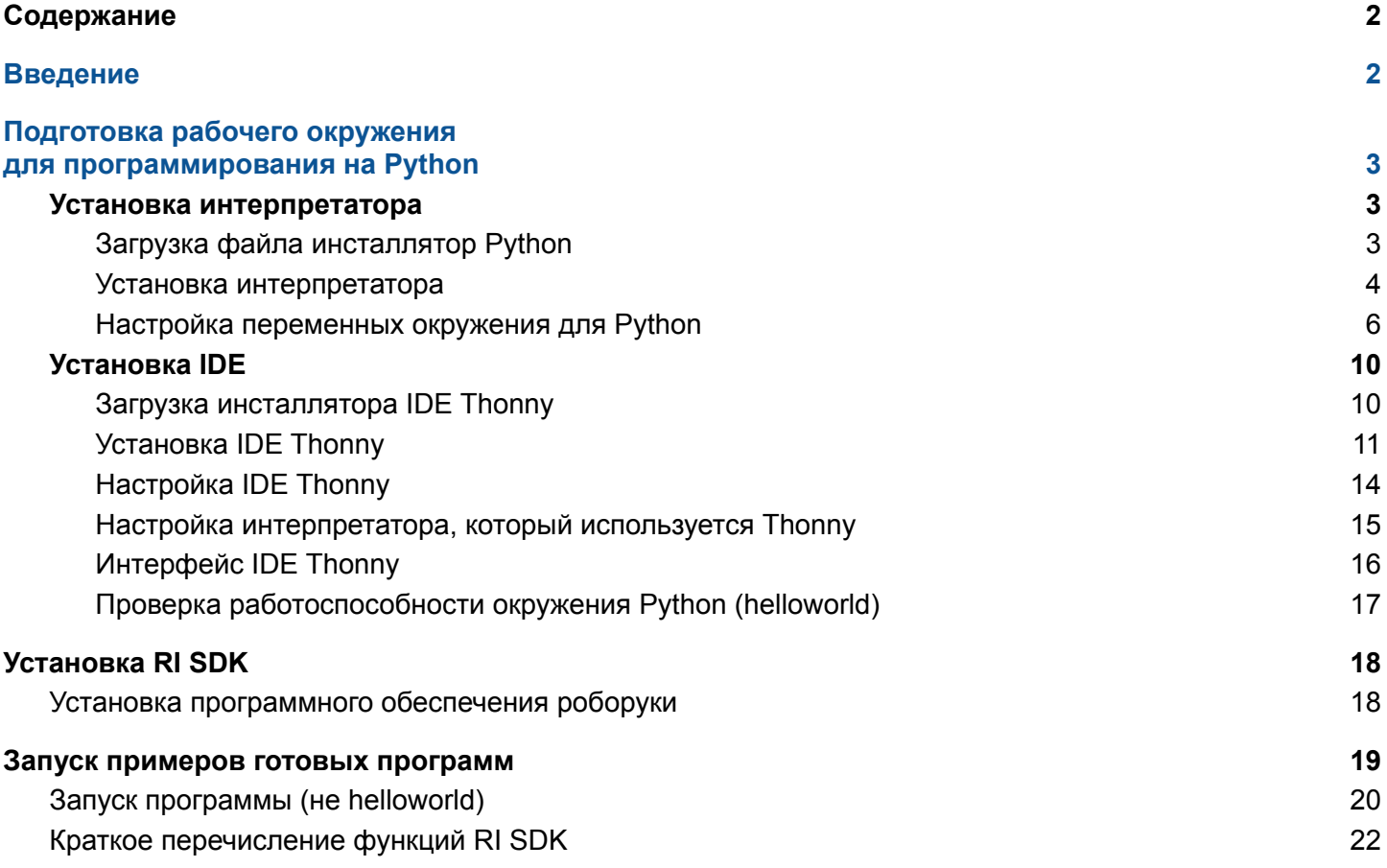

### <span id="page-1-1"></span>**Введение**

#### *Дорогой читатель!*

*Если ты читаешь эту инструкцию, значит ты получил доступ к роборуке производства ООО НПО "Робоинтеллект", узнал, что она является программируемым устройством, и тебе стало интересно, как писать собственные программы для роборуки и других робототехнических устройств. Этот документ поможет тебе начать, если до этого момента у тебя не было возможности получить опыт в программировании.*

*В процессе чтения этой инструкции мы выясним, как подготовить компьютер к написанию программ, разберём несколько примеров, и даже напишем свои собственные программы.*

*Программное обеспечение роборуки включает в себя RI SDK. RI SDK - это расширяемая библиотека, предназначенная для программирования робототехнических устройств. Она позволяет программисту писать код для компонентов автоматизируемых систем, сосредотачивая внимание на функциональных задачах, а не на особенностях работы компонентов.*

*RI SDK написана на языке программирования Golang, но может быть интегрирована в программы и на других языках, таких как C, C++, Python, PHP, и прочие. Эта инструкция написана на основе примеров на Python.*

*Это руководство начинается с инструкции по развертыванию на компьютере рабочего окружения для программирования роборуки на Python, включающего в себя интерпретатор, стандартную библиотеку, и редактор исходного кода. Затем следует пример пример вызова готовой программы, написанной на Python.*

# <span id="page-2-0"></span>**Подготовка рабочего окружения для программирования на Python**

**Для выполнения программ на Python потребуется установить на компьютер интерпретатор Python и IDE.**

## <span id="page-2-1"></span>**Установка интерпретатора**

#### <span id="page-2-2"></span>**Загрузка файла инсталлятор Python**

Для установки интерпретатор Python на компьютер необходимо сначала скачать инсталлятор языка с официального сайта.

Для этого необходимо перейти по ссылке <https://www.python.org/downloads/>, и кликнуть по кнопке Download Python 3.10.2 (версия может со временем измениться) (см. рисунок 1).

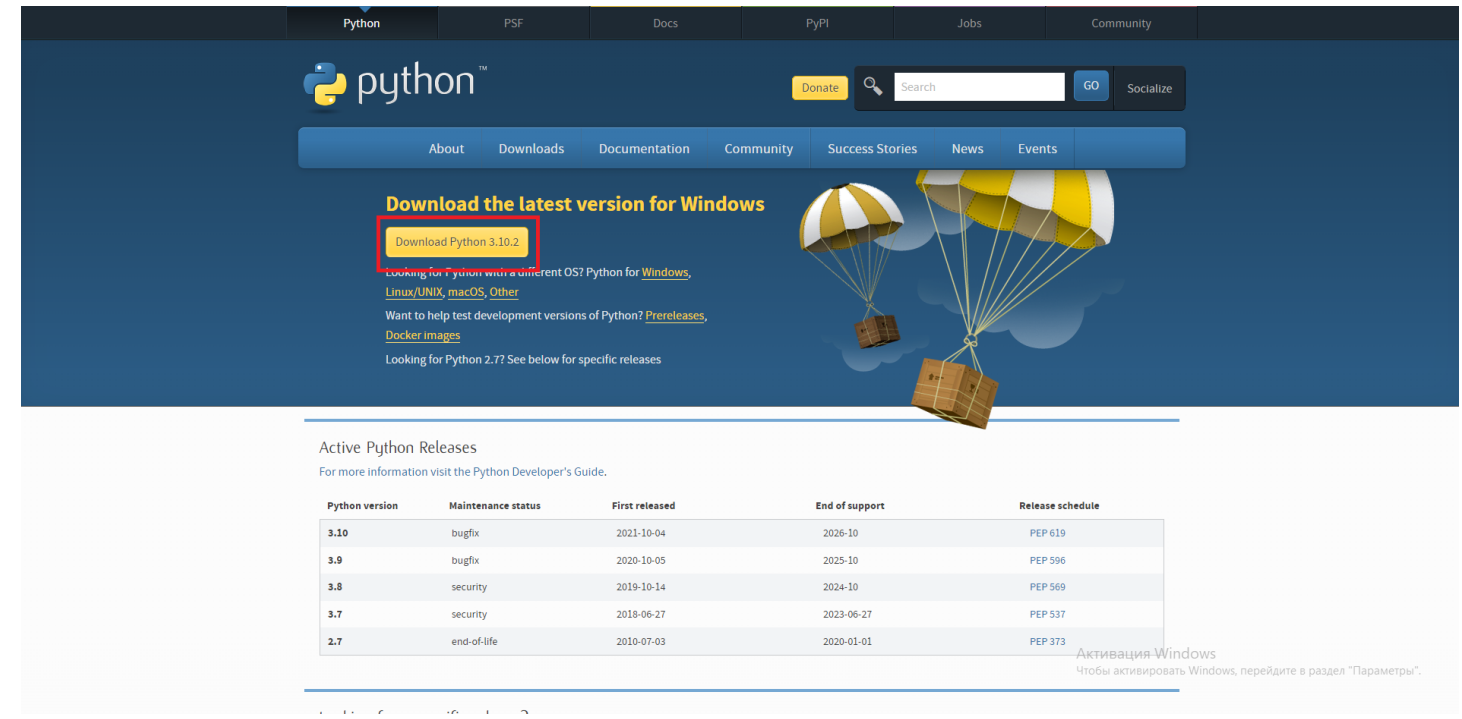

*Рисунок 1. Страница для скачивания инсталлятора языка*

После клика по кнопке, которая выделена красным цветом на рисунке 1, начнётся загрузка файла инсталлятора Python. Загрузка выполняется по пути, указанному в настройках браузера. По-умолчанию это будет C:\Users\\_имя\_пользователя\_ОС\_\Downloads.

#### <span id="page-3-0"></span>**Установка интерпретатора**

После загрузки инсталлятора необходимо перейти в директорию, в которую был загружен файл, и двойным кликом левой кнопки мыши запустить процесс установки интерпретатора Python. В результате откроется первый экран окна процесса установки интерпретатора.

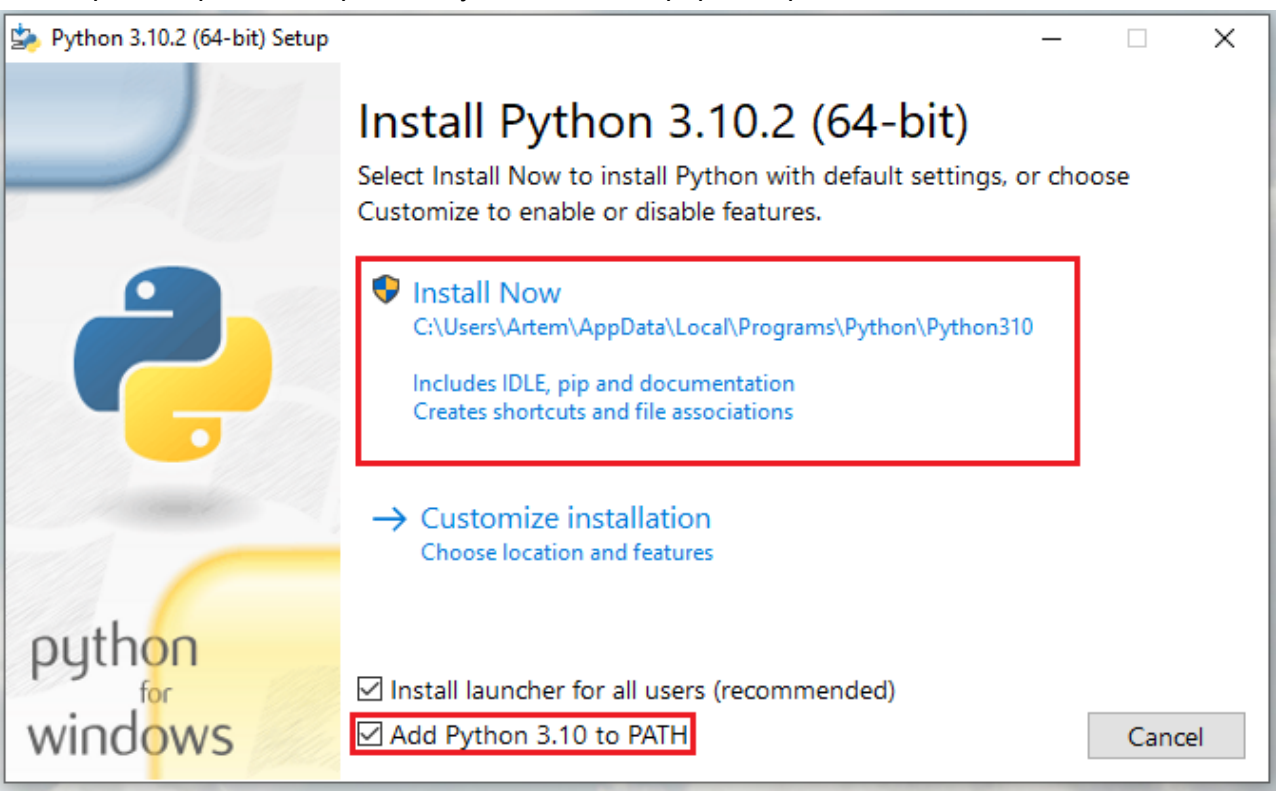

*Рисунок 2. Первый экран окна процесса установки интерпретатора Python*

Для старта процесса установки необходимо убедиться, что установлен флаг Add Python 3.10 to PATH (внизу на рисунке 2), и кликнуть по кнопке Install Now (вверху на рисунке 2).

Если не установить флаг Add Python 3.10 to PATH, то после установки интерпретатора потребуется путь к нему в переменную окружения PATH задавать вручную.

После клика по кнопке Install Now появится диалоговое окно с подтверждением начала процесса установки. Необходимо нажать "Да". Начнётся процесс установки интерпретатора, который обычно занимает несколько минут.

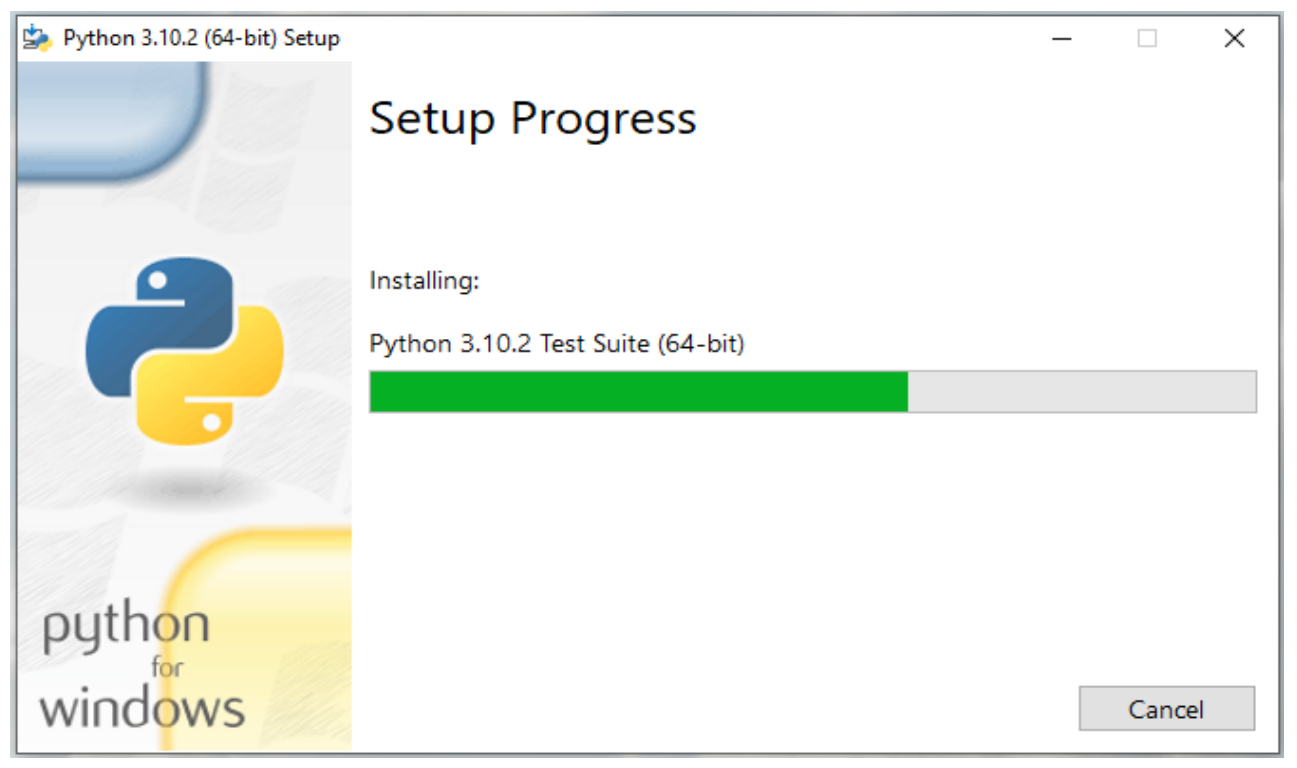

*Рисунок 3. Процесс установки интерпретатора Python*

После завершения установки появится окно с подтверждением. Необходимо нажать кнопку Close (см. рисунок 4).

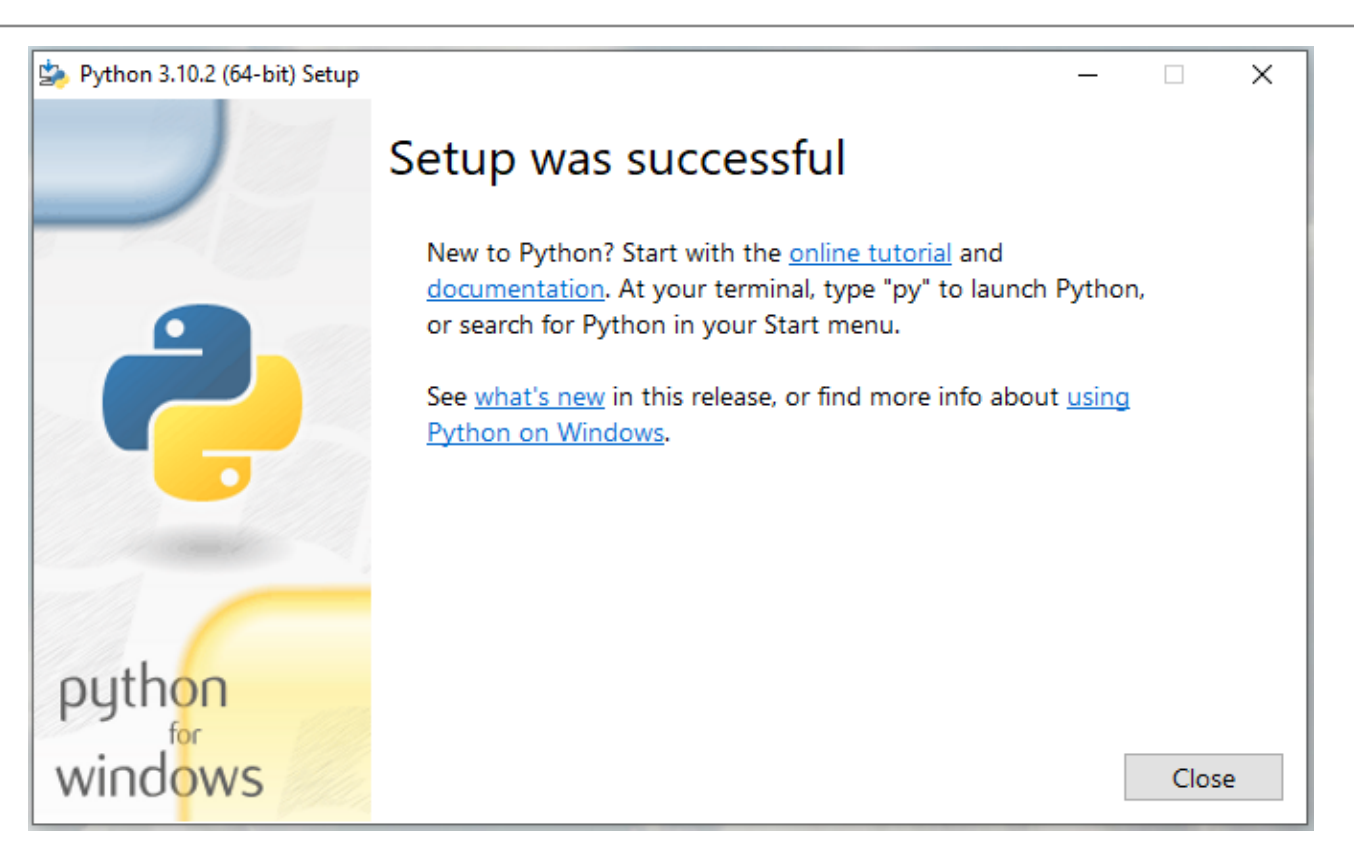

#### *Рисунок 4. Подтверждение завершения установки Python.*

На этом окне размещено несколько полезных ссылок на документацию по Python. Если на первом экране Вы не установили флаг Add Python 3.10 to PATH (см. рисунок 1), то следует перейти к разделу "Настройка переменных окружения для Python". В противном случае можно этот раздел пропустить.

#### <span id="page-5-0"></span>**Настройка переменных окружения для Python**

Если на этапе установки интерпретатора Вы не установили флаг Add Python 3.10 to PATH (см. рисунок 1), то в процессе не были автоматически заданы переменные окружения, необходимые для корректного выполнения программ на Python.

В этом разделе инструкции Вы найдёте, как установить требуемые переменные окружения вручную. Внимание! Если Вы установили флаг Add Python 3.10 to PATH на первом экране окна установки интерпретатора, то данный раздел инструкции необходимо пропустить.

Для начала нажмите "Пуск", и кликните по иконке "Параметры" (см. рисунок 5).

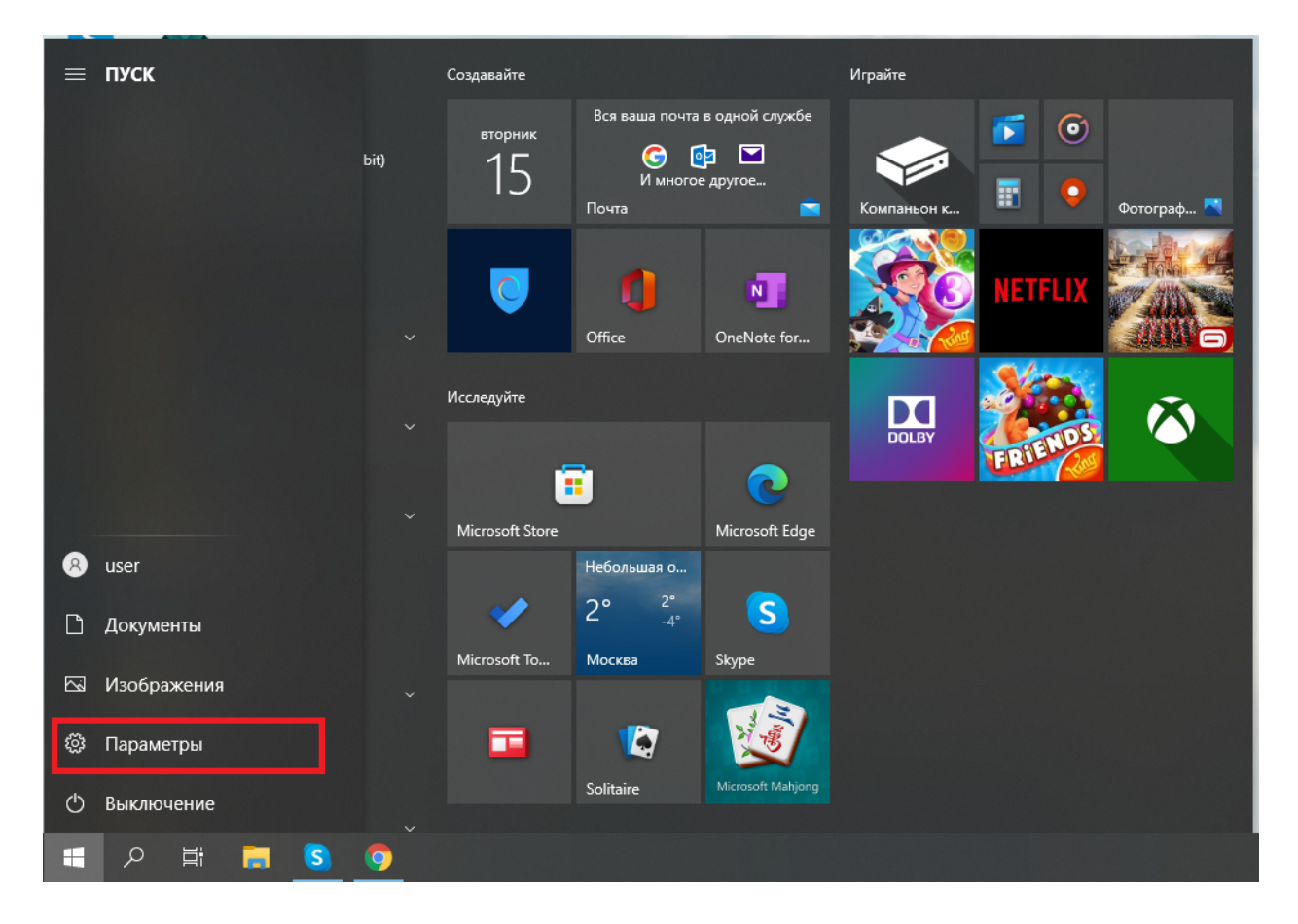

*Рисунок 5. Меню "Пуск"*

Откроется модальное окно параметров операционной системы. На этом окне необходимо выбрать раздел "Система" (см. рисунок 6).

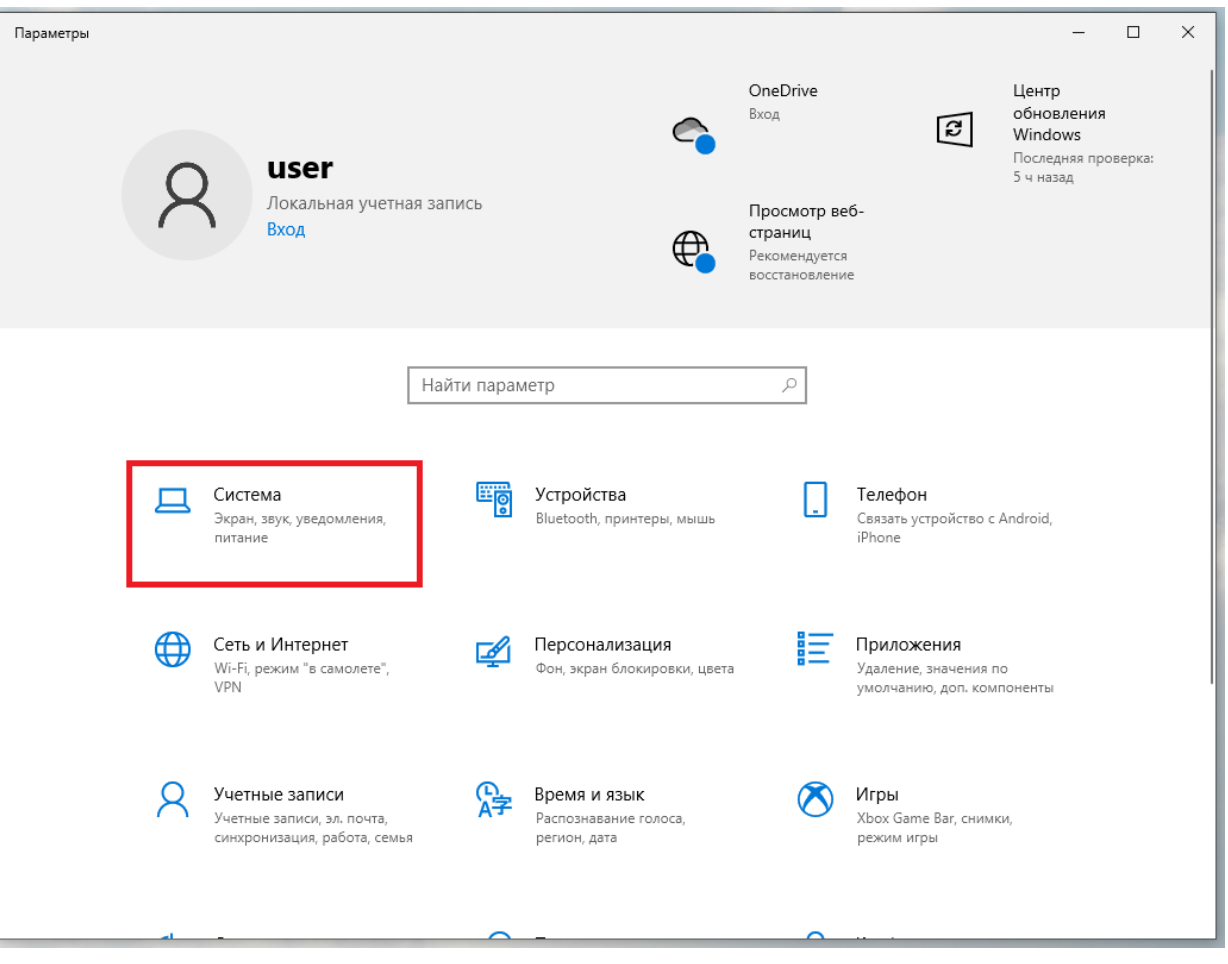

*Рисунок 6. Параметризация ОС*

После перехода в раздел "Система" откроется окно, представленное на рисунке 7. Необходимо перейти в раздел "О программе" (1), затем кликнуть по ссылке "Дополнительные параметры системы" (2), и в открывшемся модальном окне кликнуть по кнопке "Переменные среды" (3).

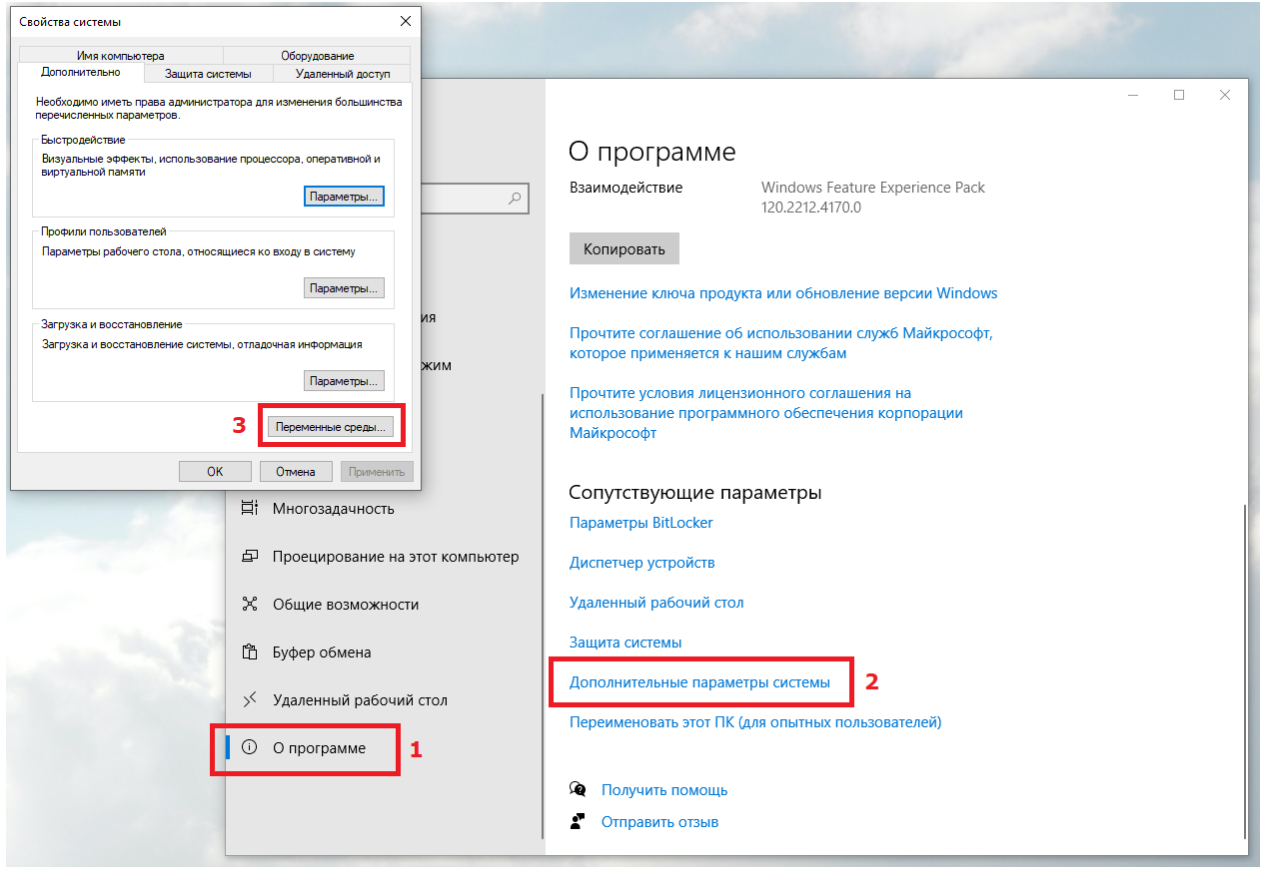

*Рисунок 7. Последовательные переходы к редактированию переменных окружения*

На открывшемся модальном окне редактирования переменных окружения необходимо выбрать переменную Path в разделе переменных для пользователя, и нажать кнопку "Изменить" (см. рисунок 8)

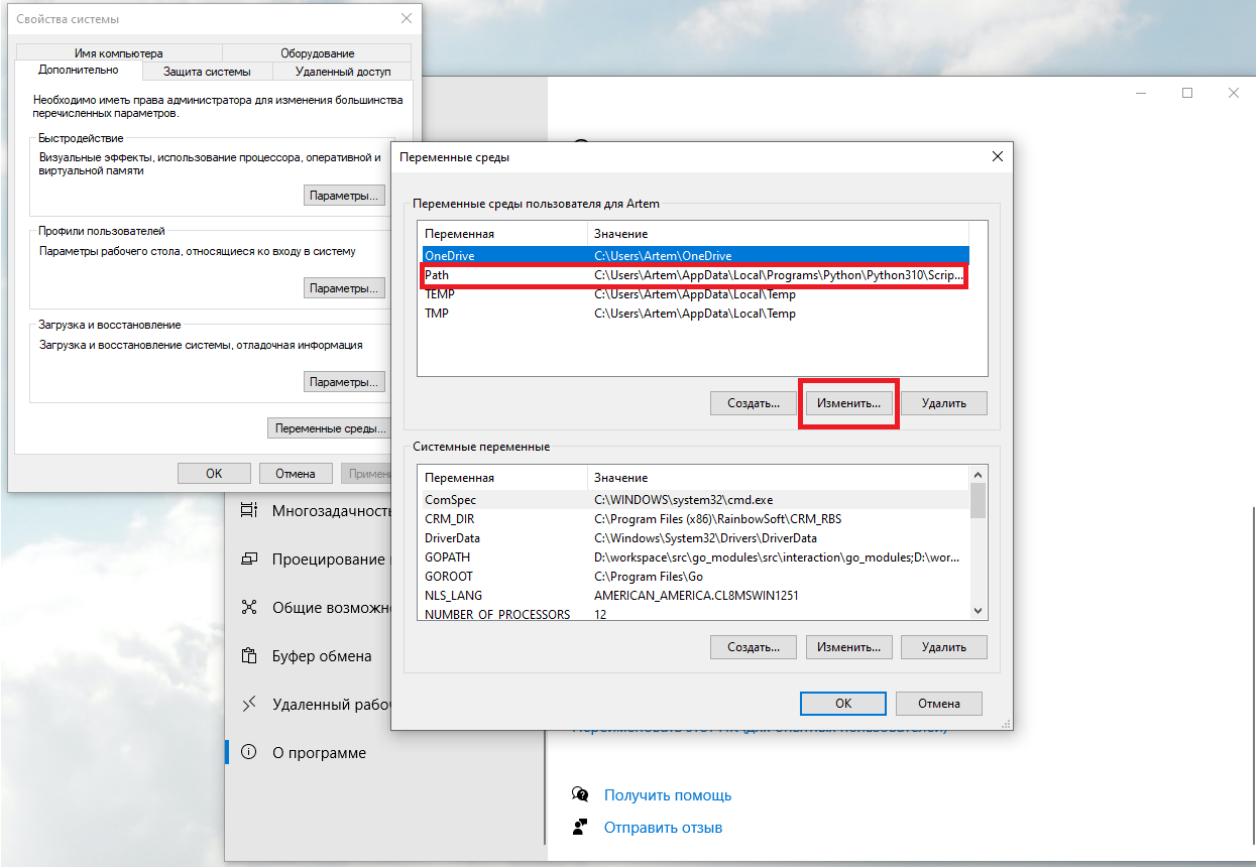

*Рисунок 8. Выбор переменной окружения для редактирования*

После выбора переменной Path и клика по кнопке "Изменить" откроется модальное окно редактирования переменной (см. рисунок 9). С помощью кнопки "Создать" необходимо добавить в Path два значения: путь к корневой директории с интерпретатором Python, и путь к внутренним скриптам Python.

Первая - это обычно C:\Users\\_имя\_пользователя\_ОС\_\AppData\Local\Programs\Python\Python310\ а вторая - это

C:\Users\\_имя\_пользователя\_ОС\_\AppData\Local\Programs\Python\Python310\Scripts\\_

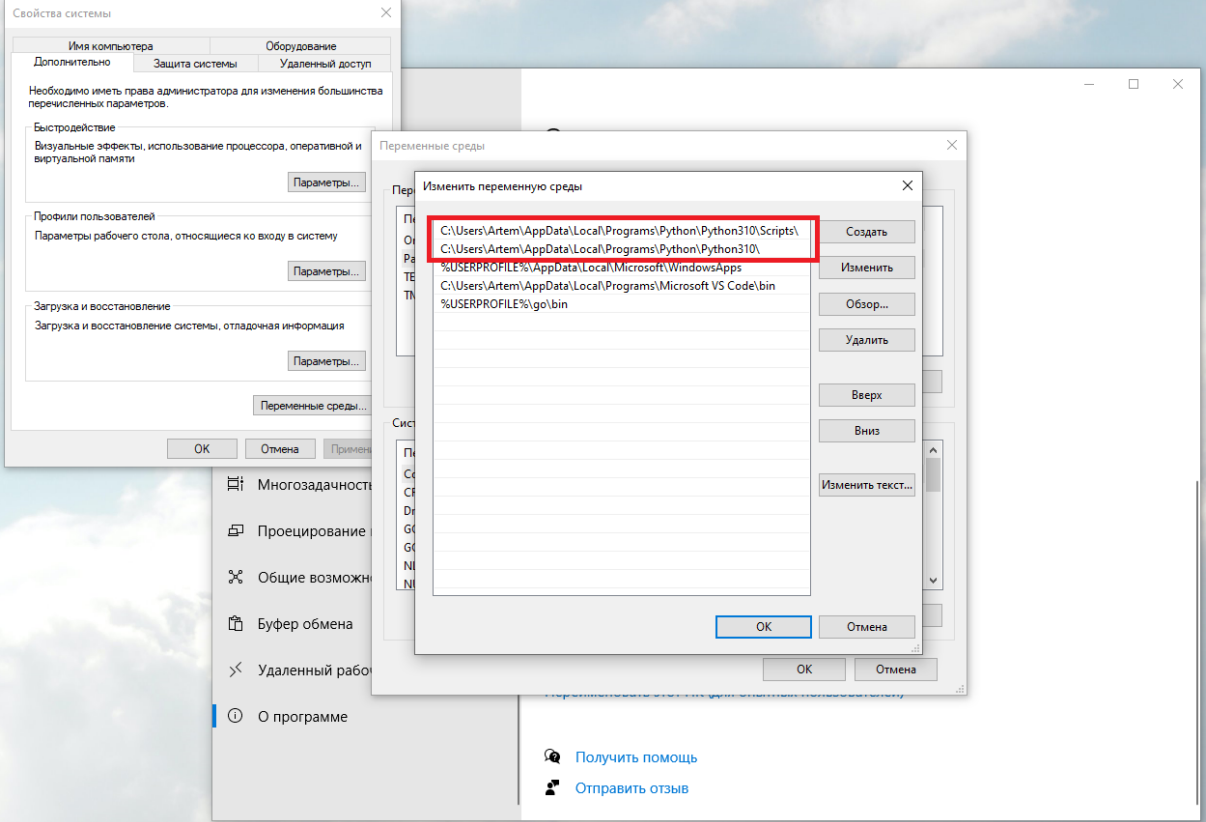

*Рисунок 9. Редактирование переменной Path.*

Перед редактированием сначала убедиться в корректности указанных путей. Для этого можно найти указанные директории с помощью программы "Проводник". Следует учитывать, что AppData является скрытой директорией, и сперва необходимо включить просмотр скрытых папок.

# <span id="page-9-0"></span>**Установка IDE**

Для написания исходного кода можно применять любой текстовый редактор, но обычно используют специальные "интегрированные среды разработки", integrated development environment, то есть IDE. От простых редакторов IDE отличается тем, что предоставляет программисту не только редактор текста, но и подсветку синтаксиса, средства отладки, средства работы с системами контроля версий, и многое другое.

Так как эта инструкция предназначена для "новичков", то и IDE будет использоваться начального уровня - Thonny.

Thonny

#### <span id="page-9-1"></span>**Загрузка инсталлятора IDE Thonny**

Загрузить инсталлятор Thonny можно на странице по адресу [https://thonny.org/.](https://thonny.org/) На ней необходимо кликнуть по ссылке Windows на панели загрузки.

После клика по ссылке, которая выделена красным цветом на рисунке 1, начнётся загрузка файла инсталлятора Thonny. Загрузка выполняется по пути, указанному в настройках браузера. По-умолчанию это будет C:\Users\\_имя\_пользователя\_ОС\_\

Downloads.

Python IDE for beginners  $\overline{\mathbb{R}}$  Thonny File Edit View Run Tools Help **DBHO \* 334 B** factorial.pv Variables  $def$   $fact(n)$ : Name Value if  $n == 0$ :<br>return 1 fact cfunction fact a else: B ..<br>return fact(n-1) \* n  $fact(3)$ n = int(input("Enter a natural number  $fact(2)$ print("Its factorial is", Fact(3)) fact fact  $def fact(n):$ if  $n == 0$  $def fact(n):$ retur  $if n == 0:$ <br>return 1 returi<br>else:<br><u>retur</u> else e:<br><mark>return ·</mark> fact(<mark>2-1</mark>) \* n Shell >>> %Debug factorial.py Local variables Local variables Enter a natural number: 3 Name Value Name Value  $\overline{\mathbf{3}}$  $\overline{2}$ 

#### **Features**

Easy to get started. Thonny comes with Python 3.7 built in, so just one simple installer is needed and you're ready to learn programming. (You can also use a separate Python installation, if necessary.) The initial user interface is stripped of all features that may distract beginners.

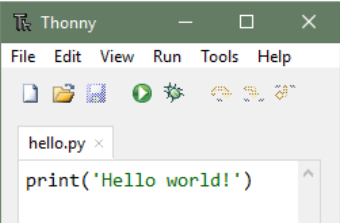

Download version 3.3.13 for

Mac · Linux

Windows

*Рисунок 10. Страница загрузки IDE Thonny.*

### <span id="page-10-0"></span>**Установка IDE Thonny**

После загрузки инсталлятора необходимо перейти в директорию, в которую был загружен файл, и двойным кликом левой кнопки мыши запустить процесс установки Thonny. В результате откроется первый экран окна процесса установки IDE (см. рисунок 11).

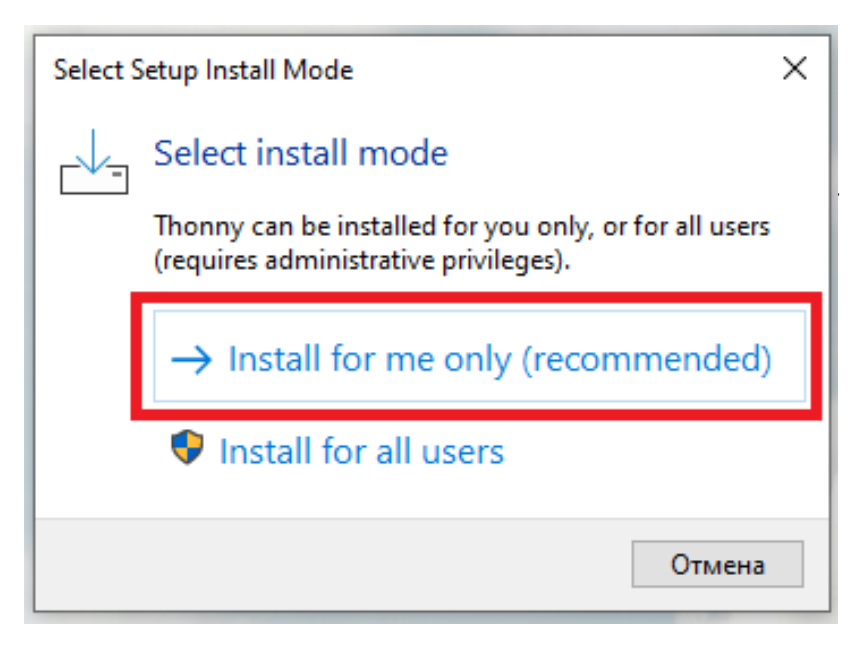

#### *Рисунок 11. Стартовый экран окна установки IDE Thonny.*

Thonny использует лицензию MIT, что означает свободное и полностью бесплатное использование данной программы.

На следующем экране, после подтверждения лицензионного соглашения, инсталлятор предлагает указать путь установки Thonny (см. рисунок 13).

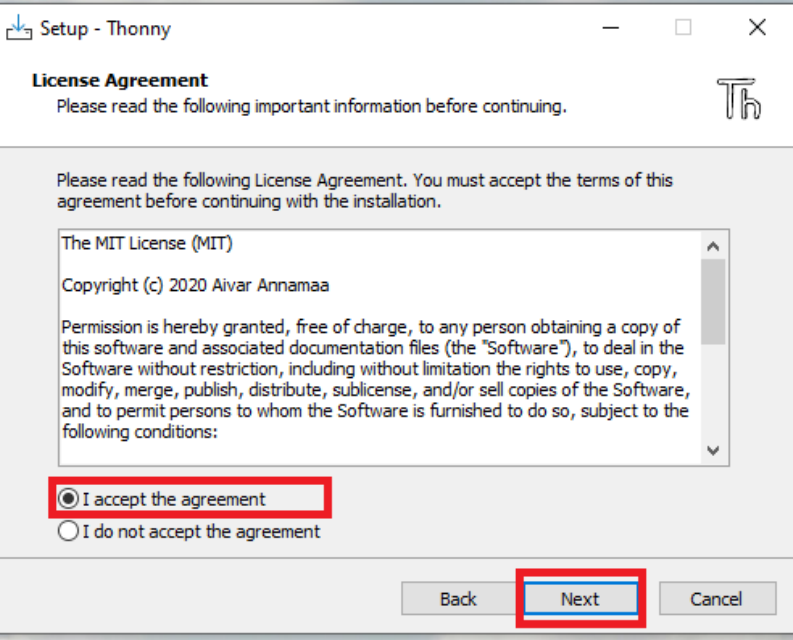

*Рисунок 12. Лицензионное соглашение IDE Thonny*

Рекомендуется оставить путь по-умолчанию, но при желании его можно изменить.

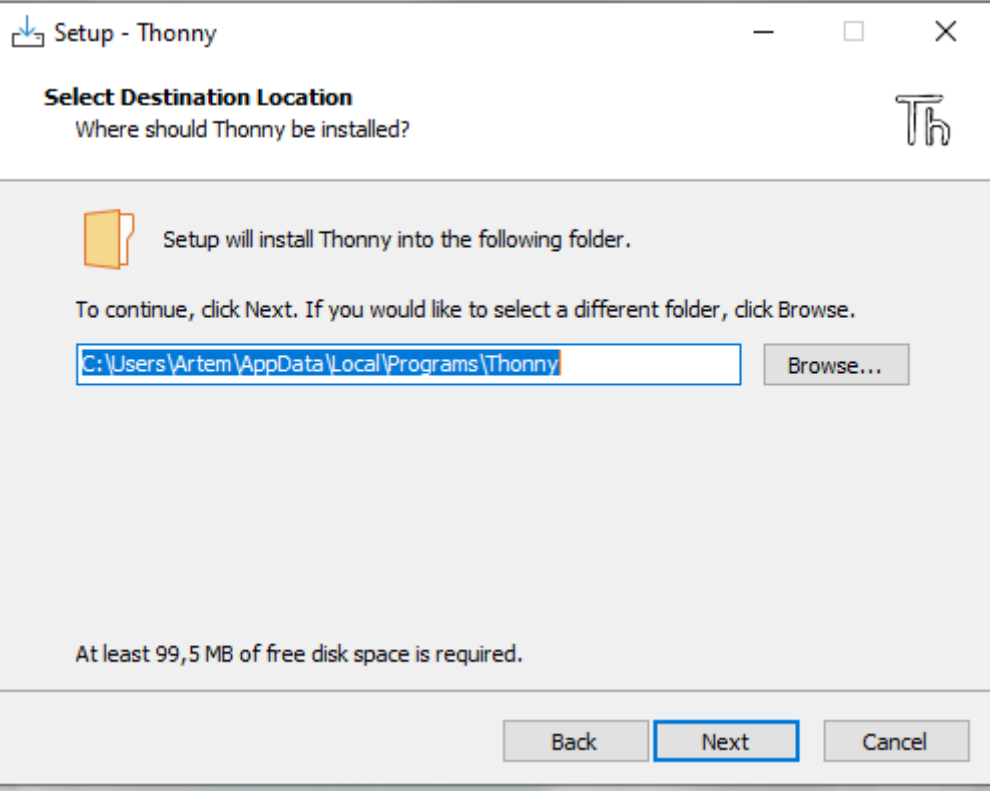

*Рисунок 13. Экран определения пути установки Thonny.*

На следующем экране выбора названия для пункта в меню "Пуск" необходимо всё оставить без изменений, и нажать кнопку "Next".

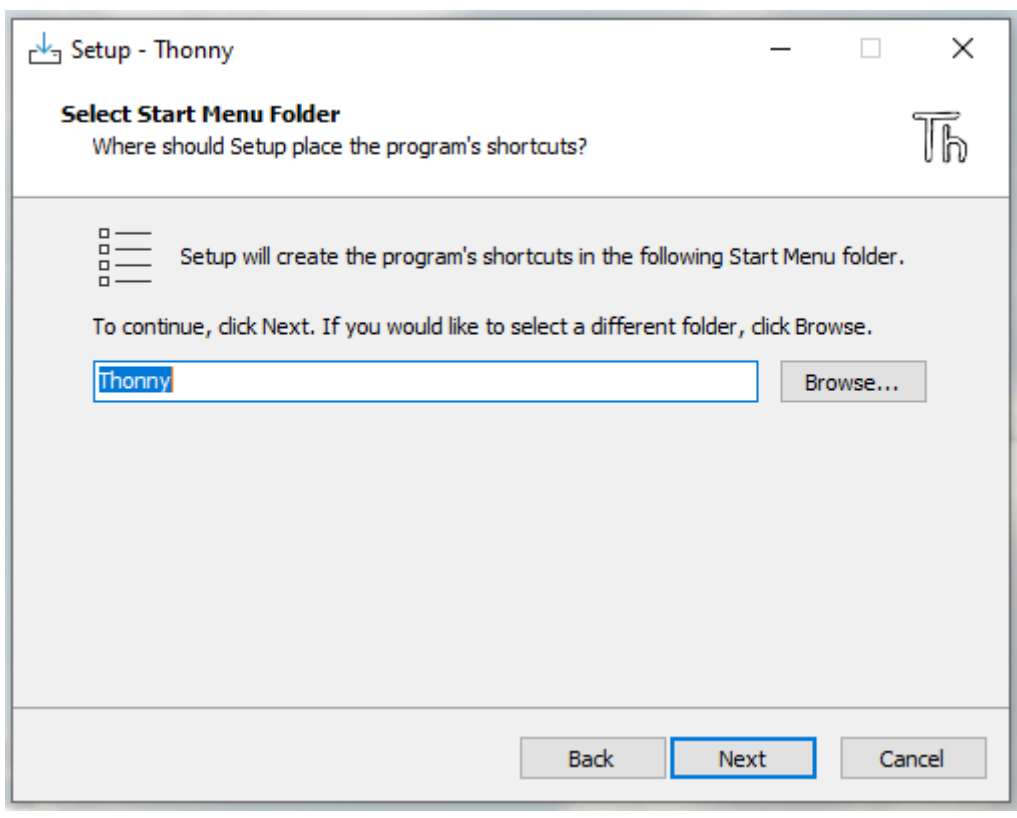

*Рисунок 14. Выбор названия для пункта меню "Пуск"*

На экране подтверждения создания ярлыка на рабочем столе рекомендуется установить флаг "Create desktop icon" (см. рисунок 15).

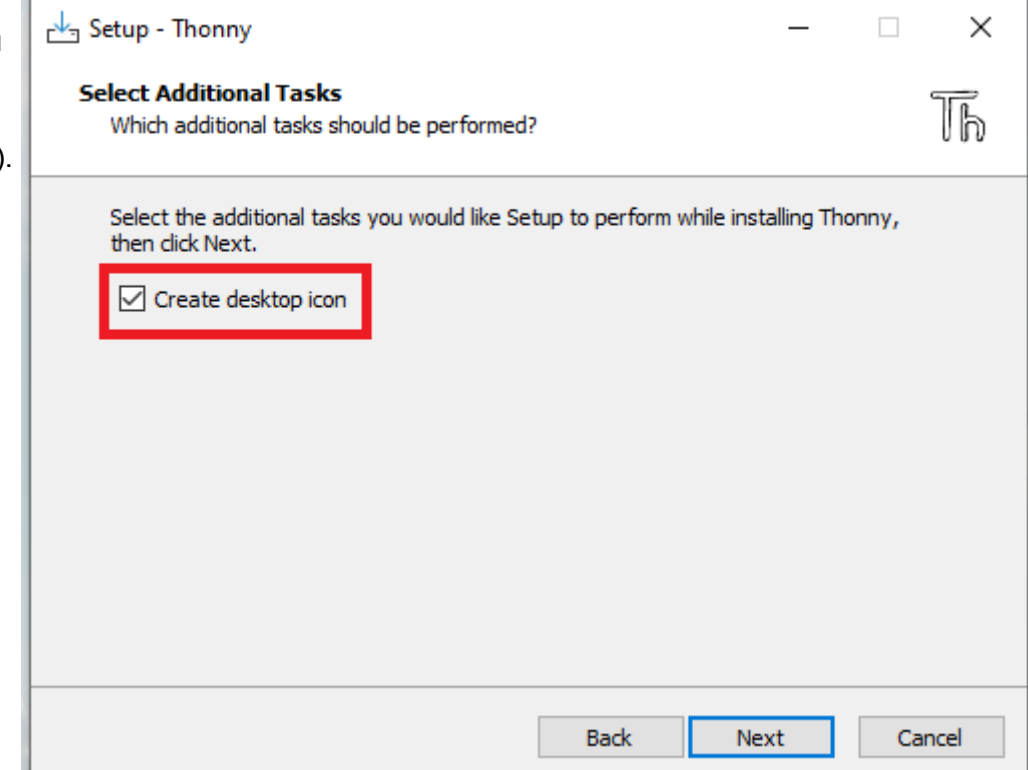

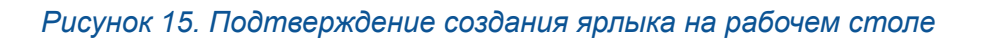

На последнем экране подтверждения параметров инсталляции (см. рисунок 16) необходимо убедиться в корректности путей установки, и нажать кнопку "Install".

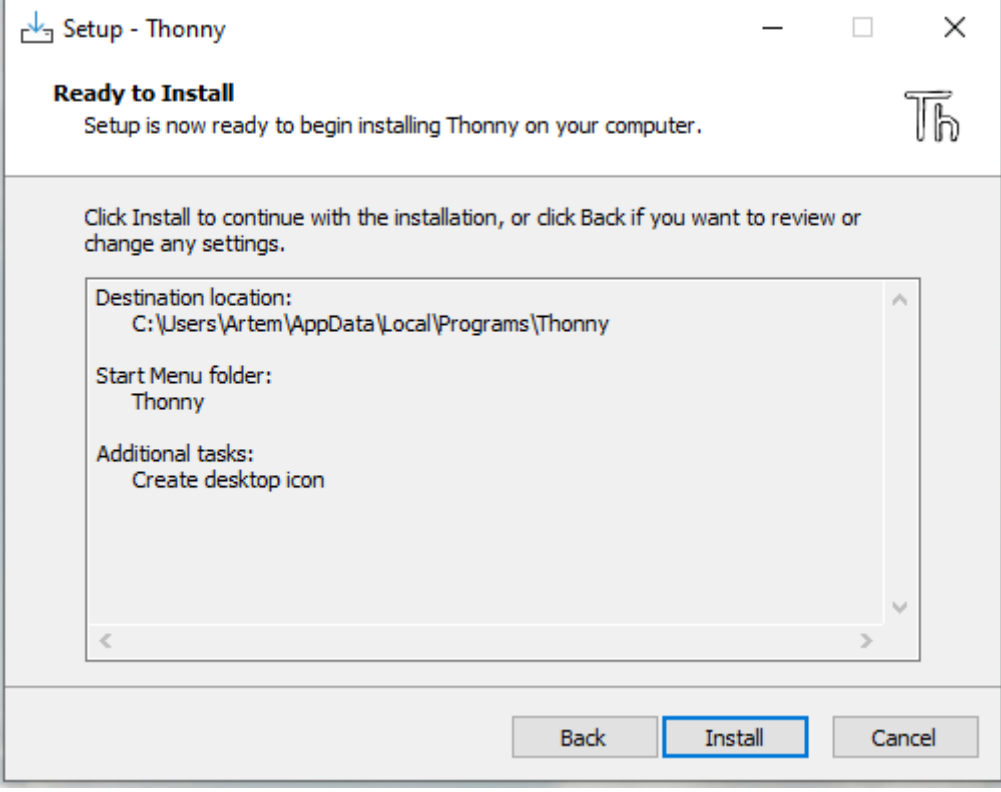

*Рисунок 16. Подтверждение настроек инсталляции*

После подтверждения настроек инсталляции начнётся процесс установки Thonny, по завершении которого будет выведен экран с рисунка 17.

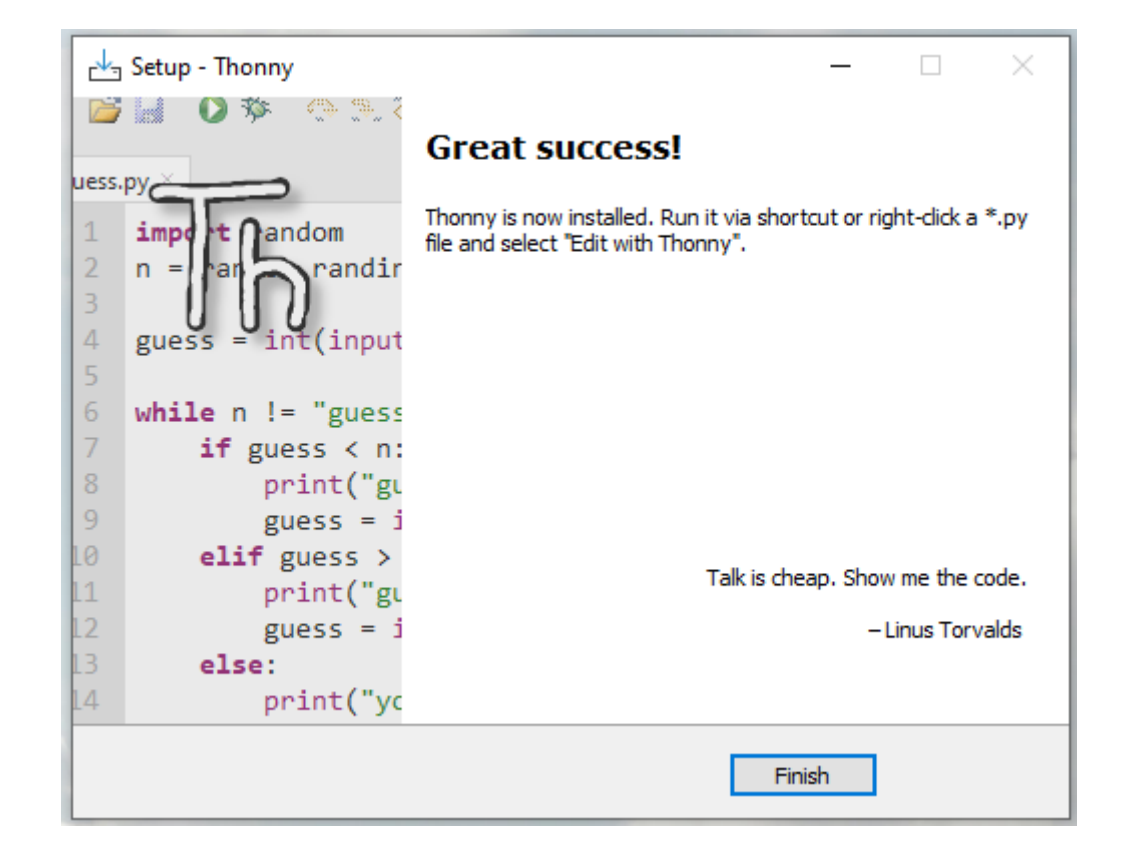

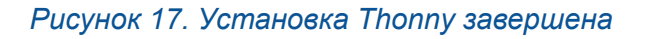

#### <span id="page-13-0"></span>**Настройка IDE Thonny**

При первом запуске IDE Thonny пользователю предлагается выполнить первоначальную настройку программы (см. рисунок 18).

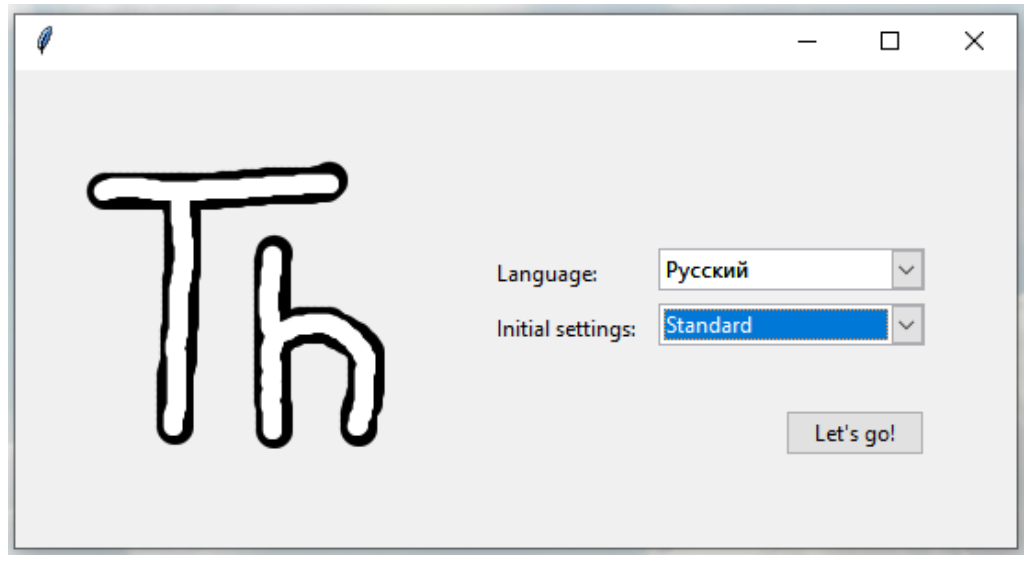

*Рисунок 18. Первоначальная настройка IDE Thonny*

На этом окне можно выбрать язык интерфейса IDE и задать шаблон настроек для среды IDE. Необходимо установить параметр Initial settings в положение Standart. Язык можно выбрать в соответствие со своими предпочтениями.

#### <span id="page-14-0"></span>**Настройка интерпретатора, который используется Thonny**

Thonny поставляется с собственной версией интерпретатора Python, который используется по-умолчанию. Эта версия является 32-разрядной. В примерах используется последняя версия 64-разрядного интерпретатора, поэтому следует изменить изменить версию используемого Thonny интерпретатор через настройки (см. рисунок 19).

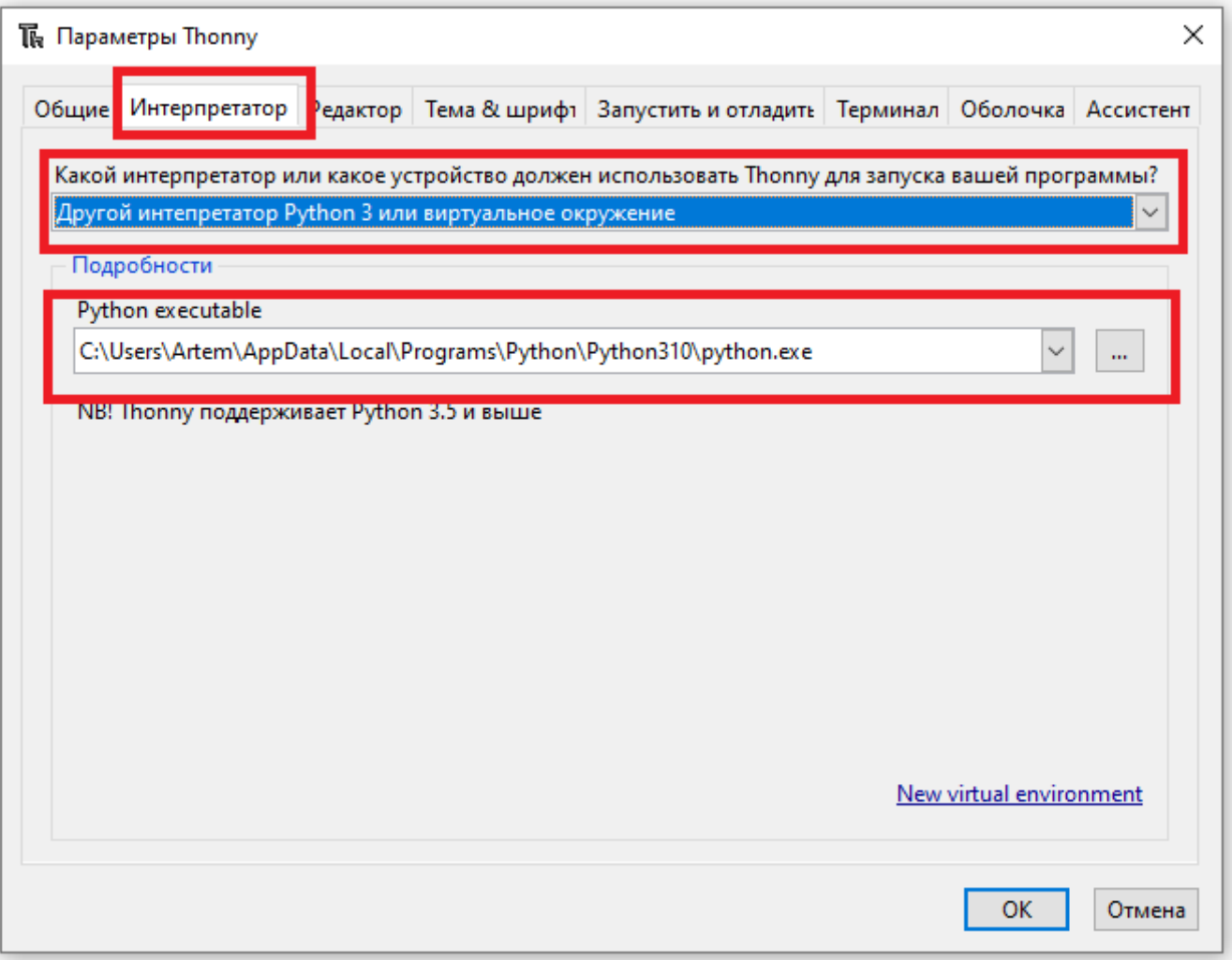

*Рисунок 19. Настройка интерпретатора, который используется Thonny*

Через пункт меню "Инструменты" необходимо открыть окно "Параметры", и перейти на вкладку "Интерпретатор". На этой вкладке необходимо в выпадающем списке выбрать вариант "Другой интерпретатор Python 3 или виртуальное окружение", и в появившемся поле ввода ввести путь к исполняемому файлу Python. По-умолчанию это

C:\Users\\_имя\_пользователя\_ОС\_\AppData\Local\Programs\Python\Python310\python.exe

Если переменные окружения ОС настроены правильно, это значение подставится автоматически.

#### <span id="page-15-0"></span>**Интерфейс IDE Thonny**

В этом разделе приведена краткая справка по элементам графического интерфейса Thonny (см. рисунок 20).

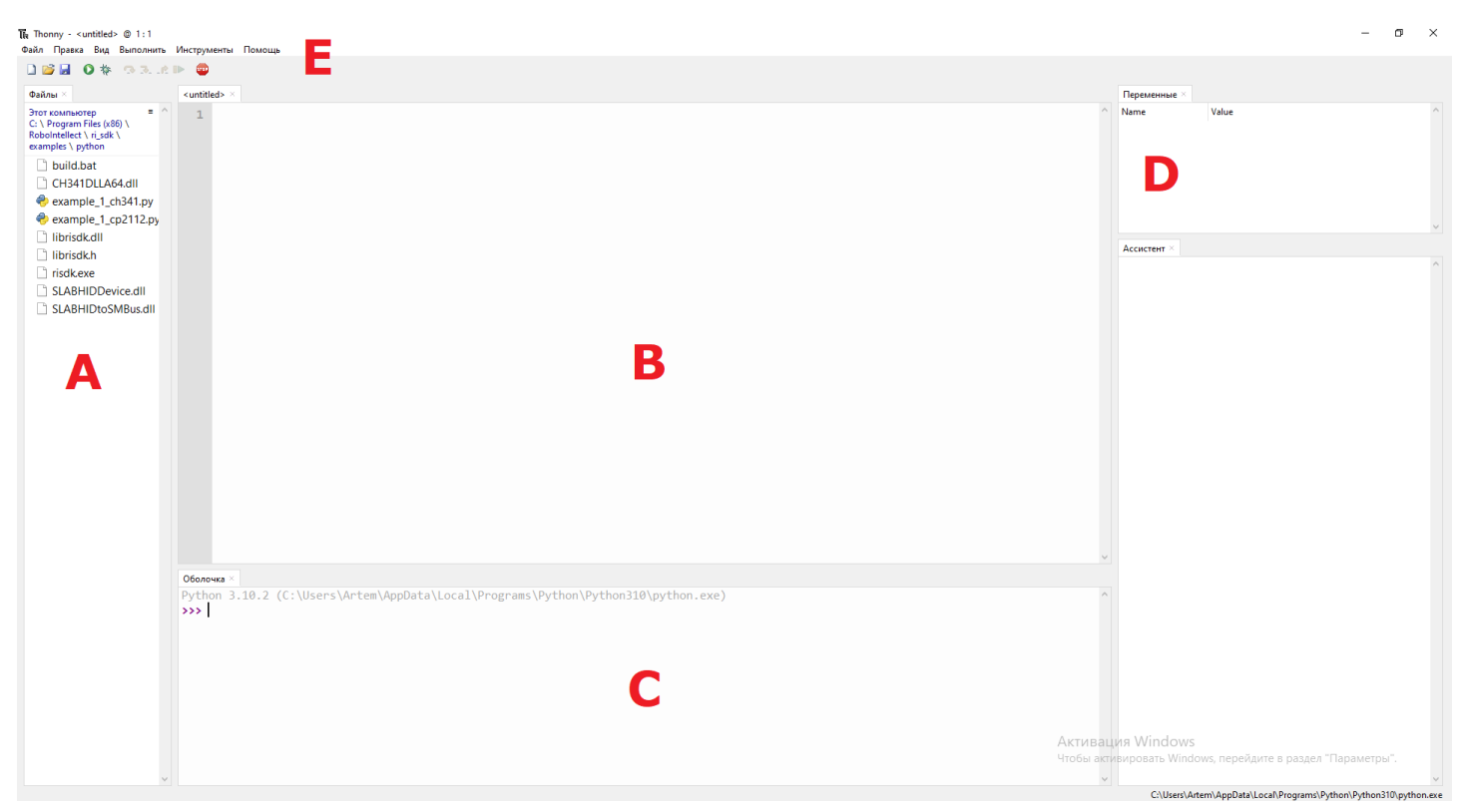

*Рисунок 20. Графический интерфейс IDE Thonny*

Слева находится панель, на которой выводится дерево файловой системы (A), через которое можно удобно открывать файлы исходного кода. Предварительно эту панель необходимо включить с помощью пункта меню "Вид".

Меню программы размещено сверху основного интерфейса (E). Меню позволяет настраивать внешний вид IDE, работать с файловой системой, и предоставляет доступ к инструментам редактирования и отладки кода.

Посередине размещается область редактирования исходного кода (B). Весь исходный код программы будет выводиться на этой панели с включенной подсветкой синтаксиса.

Внизу размещается панель консоли интерпретатора (С). С помощью неё можно выполнять отдельные команды языка Python, и наблюдать ход их выполнения. Кроме того, на нижней панели можно выводить интерфейсы дополнительных инструментов IDE, которые включаются с помощью пункта меню "Вид".

Справа находится навигатор по переменным (D), объявленным в теле исходного кода программы.

#### <span id="page-16-0"></span>**Проверка работоспособности окружения Python (helloworld)**

Для проверки работоспособности всего окружения рекомендуется в панели консоли Python ввести примитивную команду, и выполнить её, нажав enter после ввода. Такой командой является функция print() (см. рисунок 21).

### **Внимание! Версия Python и IDE Thonny, указанные в этой инструкции или приведенные на рисунках, могут отличаться от версий ПО, установленных на Вашем компьютере.**

```
Оболочка \timesPython 3.10.2 (C:\Users\Artem\AppData\Local\Programs\Python\Python310\python.exe)
>>> print("Hello world!")
 Hello world!
\rightarrow
```
*Рисунок 21. Вывод функции print("Hello world")*

Если после нажатия клавиши enter был выведен текст Hello world! в консоли, значит интерпретатор и IDE настроены корректно, и окружение пригодно для написания программ.

# <span id="page-17-0"></span>**Установка RI SDK**

Высокоуровневое программирование робототехнических устройств возможно благодаря использованию расширяемой библиотеки RI SDK.

RI SDK предоставляет простой и понятный программный интерфейс (API) для функционального управления компонентами робота. API включает в себя функции для управления сервоприводами (вращение, поворот, и т.д.), светодиодами (мигание, мерцание, и пр.), и датчиком тока (чтение текущих электрических характеристик РТУ).

RI SDK устанавливается вместе с программным обеспечением робота, которое можно скачать по ссылке.

### <span id="page-17-1"></span>**Установка программного обеспечения роборуки**

Установить ПО для роборуки, включая RI SDK можно, пройдя по ссылке <https://robointellect.ru/models> (см. рисунок 22).

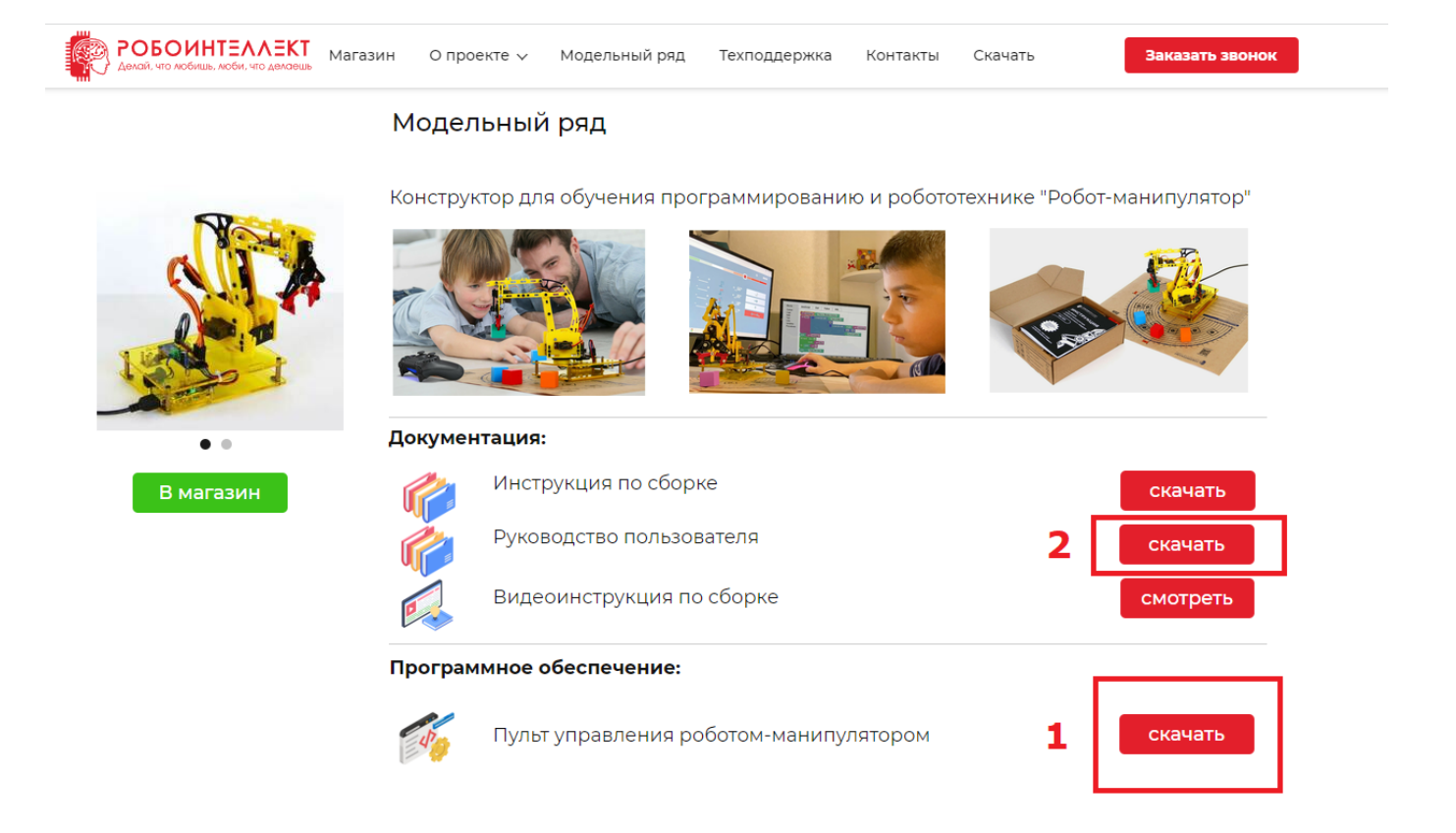

#### *Рисунок 22. Страница для загрузки ПО роборуки и документации к нему*

Для этого необходимо кликнуть по кнопке "Скачать" напротив раздела "Пульт управления роботом-манипулятором" (1). После клика по кнопке, начнётся загрузка файла инсталлятора ПО роборуки. Загрузка выполняется по пути, указанному в настройках браузера. По-умолчанию это будет C:\Users\\_имя\_пользователя\_ОС\_\Downloads.

Инструкция по установке ПО роборуки доступна при клике по кнопке "Скачать" напротив раздела "Руководство пользователя", раздел "5. Установка программного обеспечения для управления роботом".

# <span id="page-18-0"></span>**Запуск примеров готовых программ**

В составе ПО роборуки поставляется примеры готовых программ на различных языках, в том числе на Python. Это программы размещены в директории C:\Program Files (x86)\RoboIntellect\ri\_sdk\examples (см. рисунок 23).

| $\overline{z}$ examples                                                                                                    |                                             |                                                    |                                     |                                      |                                                              |              | $\Box$                                                                                        | $\times$ |  |  |  |
|----------------------------------------------------------------------------------------------------|---------------------------------------------|----------------------------------------------------|-------------------------------------|--------------------------------------|--------------------------------------------------------------|--------------|-----------------------------------------------------------------------------------------------|----------|--|--|--|
| $\land$ $\bullet$<br>Главная<br>Поделиться<br>Вид<br>Файл                                                                                            |                                             |                                                    |                                     |                                      |                                                              |              |                                                                                               |          |  |  |  |
| ⋇<br>Вырезать<br><b>W</b> Скопировать путь<br>Закрепить на панели Копировать Вставить<br><b>F</b> Вставить ярлык<br>быстрого доступа<br>Буфер обмена |                                             | Переместить в »<br>  Копировать в ™<br>Упорядочить | Х Удалить ▼<br><b>Переименовать</b> | 喢-<br>F<br>Новая<br>папка<br>Создать | Изменить<br>Свойства<br><b>«Журнал</b><br>$\cdot$<br>Открыть | Е. Открыть ™ | <b>Н</b> Выделить все<br><b>ВВ Снять выделение</b><br><b>ВРОбратить выделение</b><br>Выделить |          |  |  |  |
| Этот компьютер > Локальный диск (C:) > Program Files (x86) > Robolntellect > ri_sdk > examples<br>→<br>$\checkmark$                                  |                                             |                                                    |                                     |                                      | $\checkmark$                                                 | Ō            | Q<br>Поиск: examples                                                                          |          |  |  |  |
| Microsoft.NET<br><b>NVIDIA Corporation</b>                                                                                                    | $\boldsymbol{\Lambda}$<br>Имя<br>$\epsilon$ | $\wedge$                                           |                                     | Дата изменения<br>15.02.2022 20:59   | Тип<br>Папка с файлами                                       |              | Размер                                                                                        |          |  |  |  |
| pgAdmin III                                                                                                    |                                             | cpp                                                |                                     | 15.02.2022 20:59                     | Папка с файлами                                              |              |                                                                                               |          |  |  |  |
| Robolntellect                                                                                                    |                                             | golang                                             |                                     | 15.02.2022 20:59                     | Папка с файлами                                              |              |                                                                                               |          |  |  |  |
| documentation                                                                                                    |                                             | golang_grpc                                        |                                     | 15.02.2022 20:59                     | Папка с файлами                                              |              |                                                                                               |          |  |  |  |
| drivers                                                                                                    |                                             | php                                                |                                     | 15.02.2022 20:59                     | Папка с файлами                                              |              |                                                                                               |          |  |  |  |
| <b>icons</b>                                                                                                    |                                             | python                                             |                                     | 15.02.2022 20:59                     | Папка с файлами                                              |              |                                                                                               |          |  |  |  |
| <b>restartService</b>                                                                                                    |                                             |                                                    |                                     |                                      |                                                              |              |                                                                                               |          |  |  |  |
| ri_sdk                                                                                                    |                                             |                                                    |                                     |                                      |                                                              |              |                                                                                               |          |  |  |  |
| examples                                                                                                    |                                             |                                                    |                                     |                                      |                                                              |              |                                                                                               |          |  |  |  |
| <b>A</b> C                                                                                                    |                                             |                                                    |                                     |                                      |                                                              |              |                                                                                               |          |  |  |  |
| cpp                                                                                                    |                                             |                                                    |                                     |                                      |                                                              |              |                                                                                               |          |  |  |  |
| golang                                                                                                    |                                             |                                                    |                                     |                                      |                                                              |              |                                                                                               |          |  |  |  |
| golang_grpc                                                                                                    |                                             |                                                    |                                     |                                      |                                                              |              |                                                                                               |          |  |  |  |
| php                                                                                                    |                                             |                                                    |                                     |                                      |                                                              |              |                                                                                               |          |  |  |  |
| python<br>Элементов: б                                                                                                    |                                             |                                                    |                                     |                                      |                                                              |              |                                                                                               | 胆固       |  |  |  |
|                                                                                                    |                                             |                                                    |                                     |                                      |                                                              |              |                                                                                               |          |  |  |  |

*Рисунок 23. Директория с примерами программ на различных языках*

Сама расширяемая библиотека хранится по адресу C:\Program Files (x86)\RoboIntellect\ri\_sdk. Версия для 32 разрядной Windows лежит C:\Program Files (x86)\RoboIntellect\ri\_sdk\ri\_sdk\_x86, а версия для 64 разрядной в C:\Program Files (x86)\RoboIntellect\ri\_sdk\ri\_sdk\_x64.

Внимание! Для запуска примера программы на Python необходимо скопировать содержимое директории с RI SDK соответствующей разрядности в директорию C:\Program Files (x86)\RoboIntellect\ri\_sdk\examples\python (см. рисунок 24).

| ◡<br>$\overline{\phantom{a}}$   python                                                                                              |                                                                            |                     |                                                               |                                                                                 |    |  |  |  |  |  |
|----------------------------------------------------------------------------------------------------|----------------------------------------------------------------------------|---------------------|---------------------------------------------------------------|---------------------------------------------------------------------------------|----|--|--|--|--|--|
| Файл<br>Главная<br>Поделиться<br>Вид                                                                                                |                                                                            |                     |                                                               |                                                                                 |    |  |  |  |  |  |
| Вырезать<br>đ۵<br><b>W</b> Скопировать путь<br>Закрепить на панели Копировать Вставить<br>Вставить ярлык<br>быстрого доступа        | Переместить в »<br>Х Удалить ▼<br>© Копировать в *<br><b>Переименовать</b> | 喢<br>Новая<br>папка | Е. Открыть ™<br><b>Изменить</b><br>Свойства<br><b>«Журнал</b> | <b>Выделить все</b><br><b>ВВ Снять выделение</b><br><b>ВПОбратить выделение</b> |    |  |  |  |  |  |
| Буфер обмена                                                                                                    | Упорядочить                                                                | Создать             | Открыть                                                       | Выделить                                                                        |    |  |  |  |  |  |
| « Локальный диск (С:) > Program Files (x86) > RoboIntellect > ri_sdk > examples > python<br>Поиск: python<br>Ō<br>Ω<br>$\checkmark$ |                                                                            |                     |                                                               |                                                                                 |    |  |  |  |  |  |
| <b>NVIDIA Corporation</b>                                                                                                    | ᄉ<br>$\wedge$<br>Имя                                                       | Дата изменения      | Тип                                                           | Размер                                                                          |    |  |  |  |  |  |
| pgAdmin III                                                                                                    | <b>build</b>                                                               | 24.12.2021 10:08    | Пакетный файл                                                 | <b>1 KG</b>                                                                     |    |  |  |  |  |  |
| Robolntellect                                                                                                    | $\circledcirc$<br>CH341DLLA64.dll                                          | 25.01.2022 10:43    | Расширение при                                                | <b>41 KB</b>                                                                    |    |  |  |  |  |  |
| documentation                                                                                                    | demo                                                                       | 24.12.2021 10:15    | Python file                                                   | <b>23 KB</b>                                                                    |    |  |  |  |  |  |
| drivers                                                                                                    | I.<br>librisdk.dll                                                         | 25.01.2022 10:47    | Расширение при                                                | 18 661 KB                                                                       |    |  |  |  |  |  |
| icons                                                                                                    | c librisdk                                                                 | 25.01.2022 10:47    | Исходный файл                                                 | <b>15 KB</b>                                                                    |    |  |  |  |  |  |
| restartService                                                                                                    | program_1                                                                  | 15.02.2022 20:48    | Python file                                                   | <b>25 KB</b>                                                                    |    |  |  |  |  |  |
| ri_sdk                                                                                                    | $\mathbf{E}$ risdk                                                         | 25.01.2022 10:47    | Приложение                                                    | 26 475 KB                                                                       |    |  |  |  |  |  |
|                                                                                                    | SLABHIDDevice.dll                                                          | 25.01.2022 10:43    | Расширение при                                                | <b>122 KB</b>                                                                   |    |  |  |  |  |  |
| examples                                                                                                    | SLABHIDtoSMBus.dll                                                         | 25.01.2022 10:43    | Расширение при                                                | <b>88 KB</b>                                                                    |    |  |  |  |  |  |
| c                                                                                                    |                                                                            |                     |                                                               |                                                                                 |    |  |  |  |  |  |
| cpp                                                                                                    |                                                                            |                     |                                                               |                                                                                 |    |  |  |  |  |  |
| golang                                                                                                    |                                                                            |                     |                                                               |                                                                                 |    |  |  |  |  |  |
| golang_grpc                                                                                                    |                                                                            |                     |                                                               |                                                                                 |    |  |  |  |  |  |
| php                                                                                                    |                                                                            |                     |                                                               |                                                                                 |    |  |  |  |  |  |
| python                                                                                                    |                                                                            |                     |                                                               |                                                                                 |    |  |  |  |  |  |
| $\Box$ ri sdk x64                                                                                                    |                                                                            |                     |                                                               |                                                                                 |    |  |  |  |  |  |
| Элементов: 9                                                                                                    |                                                                            |                     |                                                               |                                                                                 | 13 |  |  |  |  |  |

*Рисунок 24. Содержимое директории с примером на Python после копирования библиотеки*

## <span id="page-19-0"></span>**Запуск программы - пример №1 (не helloworld)**

Для запуска готового примера программы необходимо выполнить несколько шагов. Во-первых, необходимо включить роборуку в электрическую цепь, и затем подключить её к компьютеру через любой USB порт.

Во-вторых, необходимо открыть исходный код готового примера через IDE Thonny, используя проводник ОС, или навигатор интерфейса самой IDE. Исходный код примера на Python - это файл C:\Program Files (x86)\RoboIntellect\ri\_sdk\examples\python\example\_1. Обратите внимание на то, что в разных моделях роботов могут использоваться разные модели контроллеров, и поэтому необходимо задавать разные параметры инициализации I2C адаптеров - cp2112, если у вас робот RM001 и ch341, если у вас робот RM001M2. По [ссылке](https://www.youtube.com/watch?v=Nt3UFrOZiUI&ab_channel=%D0%9D%D0%9F%D0%9ERBS) доступно видео с

описанием процесса запуска.

Как понять, какая модель I2C адаптера используется в Вашей модели роборуки? Если Ваш робот модели «РобоИнтеллект» RM 001 (четыре степени свободы) собран из конструктора (жёлтого, серого, белого цвета), то в нём используется преобразователь интерфейса USB – I2C на основе микросхемы CP2112.

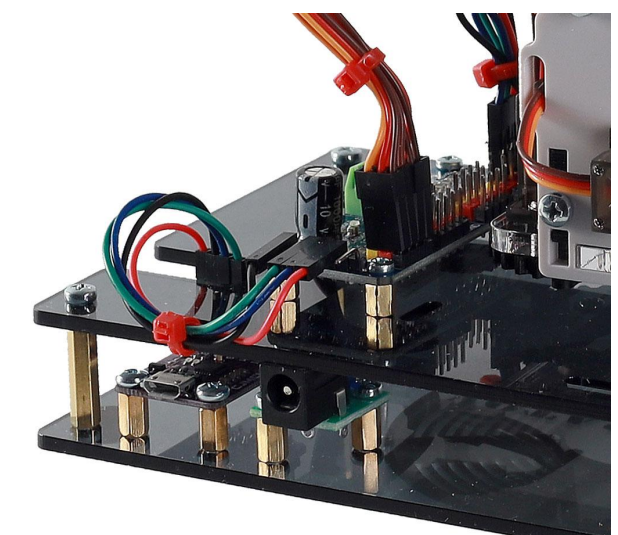

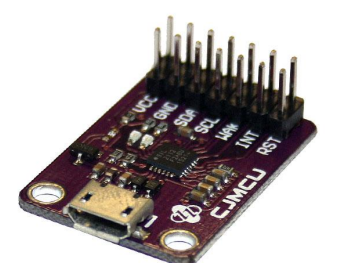

Преобразователь интерфейса USB в I2C ср2112 с разъёмом microllSR

*Рисунок 25. Адаптер I2C cp2112*

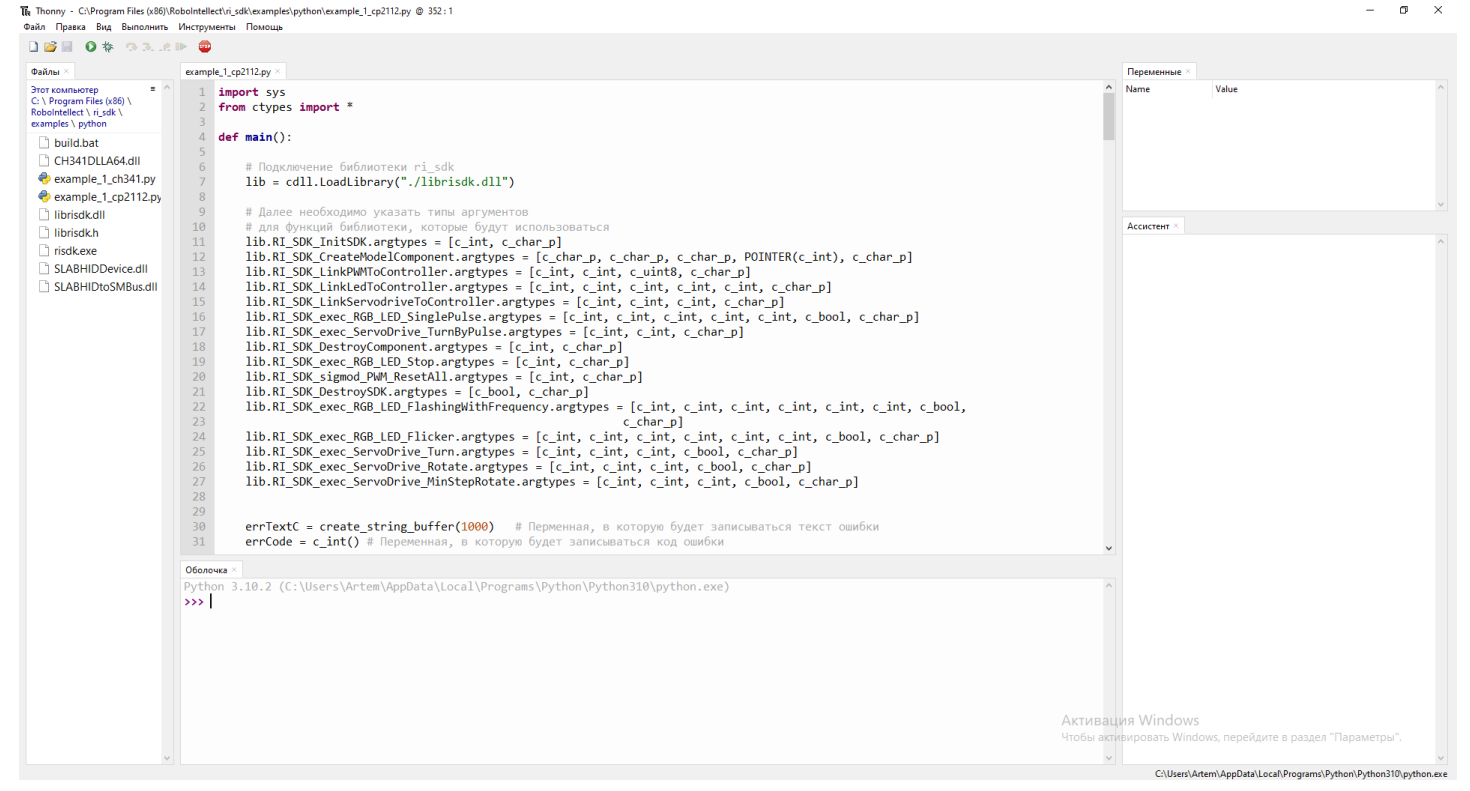

Рисунок 26. Интерфейс Thonny после открытия примера готовой программы на Python

И, наконец, после открытия исходного кода примера можно выбрать в меню пункт "Выполнить текущий скрипт" (горячая клавиша F5), что приведёт к выполнению примера программы.

Внимание! Особенность работы I2C адаптера СН341 заключается в том, что он не поддерживает одновременную работу нескольких подключений. Поэтому, перед выполнением примеров или собственных программ необходимо отключить приложение "Пульт управления РТУ". Для этого нужно в меню "Пуск" найти папку RoboIntellect, и кликнуть по ярлыку "Остановка пульта управления РТУ". После этого можно выполнить пример. Если не отключить предварительно пульт, то пример выполнится с ошибкой. В данный момент ведутся работы по обеспечению одновременного программного подключения по I2C для адаптеров ch341.

Рекомендуется внимательно ознакомиться с комментариями в исходном коде примера. Давайте кратко разберем, как работает данный пример программы.

1. Программа начинается с подключения библиотеки RI SDK и объявления типов аргументов функций RI SDK, которые будут вызываться в примере.

```
\mathbf{1}import sys
     from ctypes import *
     def main():# Подключение библиотеки ri sdk
         lib = cdll.LoadLibrary("./librisdk.dll")
         # Далее необходимо указать типы аргументов
         # для функций библиотеки, которые будут использоваться
10
11lib.RI_SDK_InitSDK.argtypes = [c_int, c_char_p]
         lib.RI_SDK_CreatedModelComponent.argtypes = [c_char_p, c_char_p, c_char_p, POLNTER(c_iant), c_char_p]12lib.RI_SDK_LinkPWMToController.argtypes = [c_int, c_int, c_uint8, c_char_p]
13
         lib.RI_SDK_LinkLedToController.argtypes = [c_int, c_int, c_int, c_int, c_int, c_char_p]
14lib.RI_SDK_LinkServodriveToController.argtypes = [c_int, c_int, c_int, c_char_p]
         lib.RI_SDK_exec_RGB_LED_SinglePulse.argtypes = [c_int, c_int, c_int, c_int, c_int, c_bool, c_char_p]
         lib.RI_SDK_exec_ServoDrive_TurnByPulse.argtypes = [c_int, c_int, c_char_p]
17
18
         lib.RI_SDK_DestroyComponent.argtypes = [c_int, c_char_p]
         lib.RI_SDK_exec_RGB_LED_Stop.argtypes = [c_int, c_char_p]
         lib.RI_SDK_sigmod_PWM_ResetAll.argtypes = [c_int, c_char_p]
20
         lib.RI_SDK_DestroySDK.argtypes = [c_bool, c_char_p]
21lib.RI_SDK_exec_RGB_LED_FlashingWithFrequency.argtypes = [c_int, c_int, c_int, c_int, c_int, c_int, c_bool
22
                                                                 c_char_p]
24lib.RI_SDK_exec_RGB_LED_Flicker.argtypes = [c_int, c_int, c_int, c_int, c_int, c_int, c_bool, c_char_p]
         lib.RI_SDK_exec_ServoDrive_Turn.argtypes = [c_int, c_int, c_int, c_bool, c_char_p]
         lib.RI_SDK_exec_ServoDrive_Rotate.argtypes = [c_int, c_int, c_int, c_bool, c_char_p]
         lib.RI_SDK_exec_ServoDrive_MinStepRotate.argtypes = [c_int, c_int, c_int, c_bool, c_char_p]
```
2. Затем инициализируются объекты I2C адаптера и ШИМ, которые связываются друг с другом.

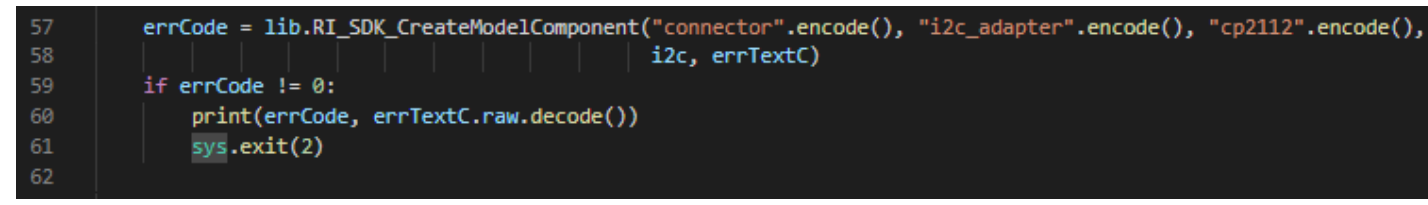

3. После этого инициализируются объекты сервоприводов модели mg90s, которые связываются с ШИМ на указанных портах. Аналогичные действия выполняются для светодиода. Ниже приведён пример инициализации компонента.

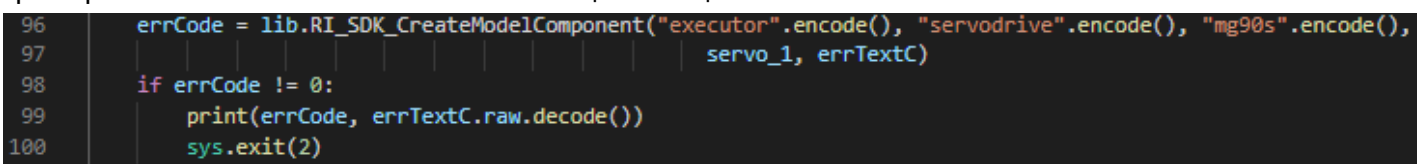

4. После выполнения инициализации всех компонентов, поочередно вызываются функции сервоприводов - поворот, вращение, поворот на минимальный шаг, поворот с заданным импульсом. Ниже приведен пример поворота сервопривода на заданный угол. **Особого внимания заслуживает параметр ряда функций async (на рисунке ниже в функцию передаётся значение False). Он отвечает за асинхронное выполнение вызываемой функции. Это позволяет выполнять несколько действий одновременно и параллельно для нескольких компонентов. Например, одновременно вращать несколько сервоприводов. В первом примере все действия выполняются синхронно для упрощения понимания.**

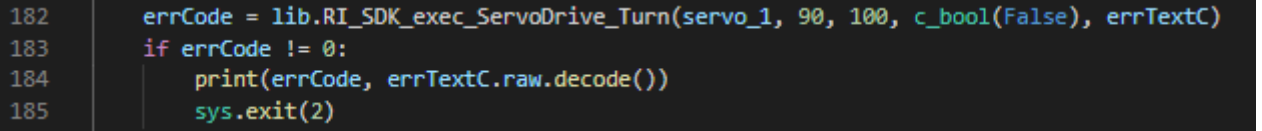

5. Для светодиода выполняются функции мигания, мерцания, и свечения заданным цветом.

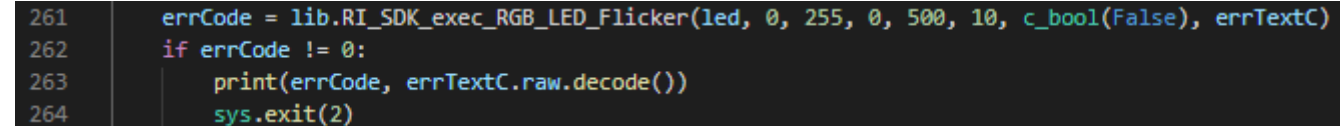

6. После этого демонстрация завершается, и необходимо выполнить корректное завершение программы. Для этого сбрасываются сигналы со всех портов ШИМ, затем выполняется поочередное удаление всех ранее созданных компонентов для очистки памяти. На примере ниже показан вызов функции сброса сигналов с портов ШИМ и освобождение памяти. выделенной для компонента сервопривода.

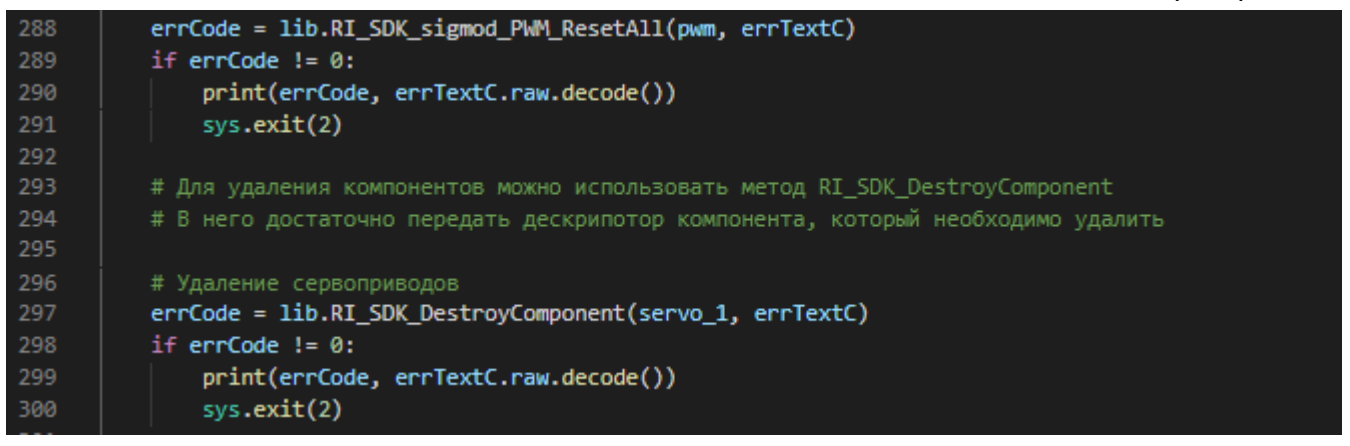

7. И, наконец, выполняется удаление внутренних системных компонентов библиотеки RI SDK.

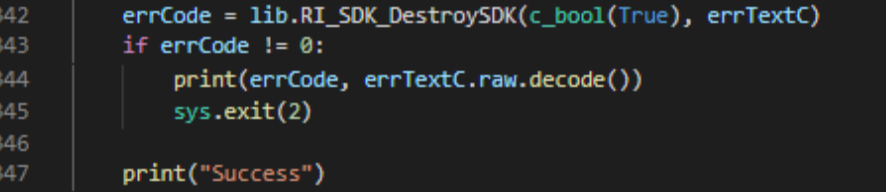

При выполнении примеров и собственных программ могут возникать различные ошибки. Ниже приведены некоторые из них:

130001 error in binding PWM to adapter: Connection creation error: Error creating I2C connection: Operation HidSmbus Open failed - ошибка возникает, если запускать программу при включенном пульте управления. Решение - временно отключить пульт управления (см. предупреждение выше в этом разделе). Кроме того, такая ошибка возникает, если робот не подключен к компьютеру, или I2C адаптер неправильно подключен к ШИМ.

#### Запуск программы, написанной с помощью функций - пример №2.

На примере №2 ознакомимся с концепцией использования функций в различных языках программирования, и в том числе в Python.

Функция в программировании - это объявленный с помощью специального синтаксиса фрагмент исходного кода, который можно неоднократно использовать в различных участках программы с помощью оператора вызова функции. Это позволяет, во-первых, избежать дублирования кода, а во-вторых лучшим образом структурировать программу для упрощения написания кода и его последующей отладки. Функции - это "кирпичи" из которых строятся большинство программ. Более того, механизм импорта модулей Python позволяет функции, написанные для одной программы, использовать в других программах, где требуется схожая функциональность. Для объявления функции применяется оператор def, после которого следует сигнатура функции.

Сигнатура функции - это сочетание имени функции, и аргументов, которые она принимает. Если к сигнатуре функции приписать оператор вызова, то есть круглые скобки "()" сразу после имени *функции, то произойдет вызов функции, то есть она выполнится. При этом в круглых скобках передаются параметры функции, которые внутри тела функции доступны по именам аргументов, которые описаны в сигнатуре.*

Для демонстрации необходимо открыть файл с исходным кодом C:\Program Files (x86)\RoboIntellect\ri\_sdk\examples\python\example\_2\_1\_cp2112.py. По [ссылке](https://www.youtube.com/watch?v=wRAhMcwfzVs) доступно видео с описанием процесса запуска. В этом примере сначала объявляются необходимые для работы переменные, затем инициализируются RI SDK и ряд компонентов, после чего выполняется движение сервопривода башни из стороны в сторону. В завершение выполняется освобождение выделенной для компонентов из этого примера памяти. Для реализации движения из стороны в сторону используется функция RI SDK exec ServoDrive Turn(), которая принимает в качестве параметров дескриптор компонента сервопривода, угол поворота, скорость вращения, и признак асинхронного выполнения (см. рисунок ниже).

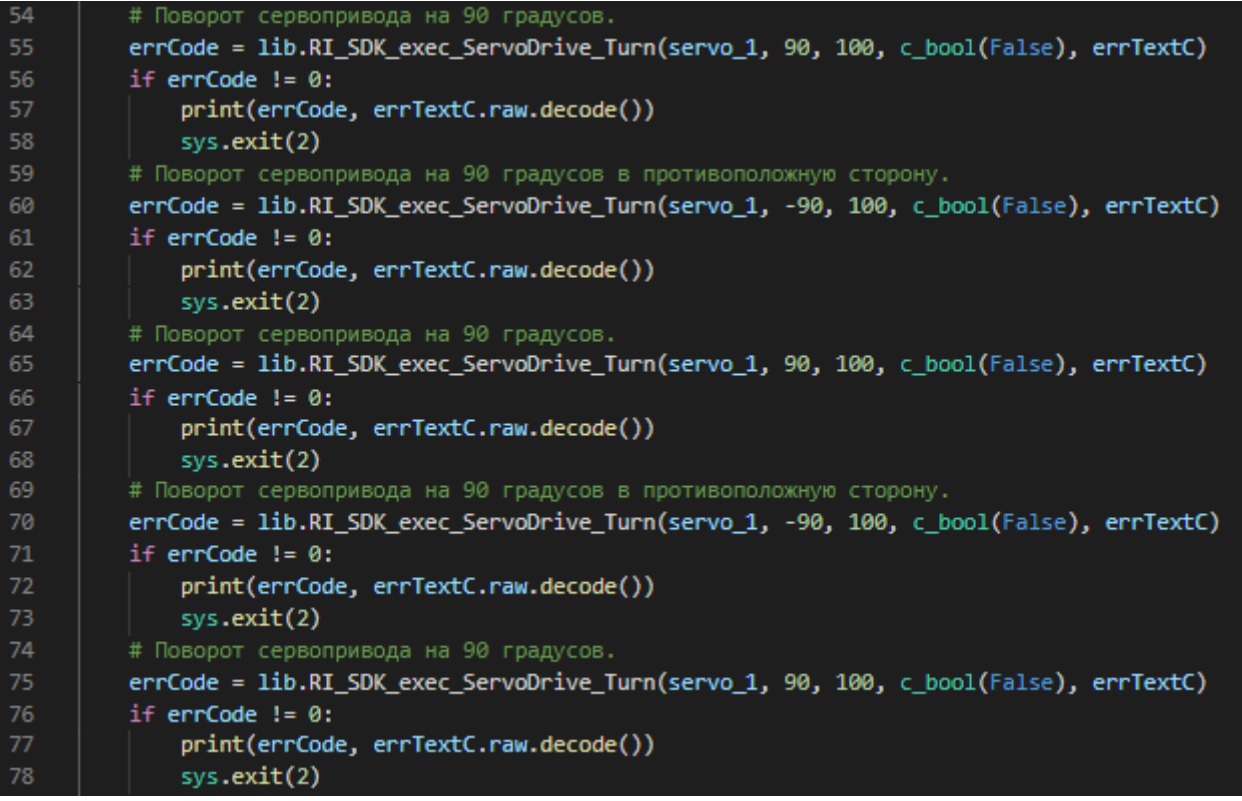

После вызова функции необходимо выполнить проверку ошибки, чтобы удостовериться в корректном выполнении действия. Так как поворот выполняется несколько раз, программист вынужден дублировать код проверки ошибки.

Дублирования кода можно избежать, если перенести код вызова RI SDK и обработку ошибок в отдельную функцию. Рассмотрим пример C:\Program Files

(x86)\RoboIntellect\ri\_sdk\examples\python\example\_2\_2\_cp2112.py (или C:\Program Files

(x86)\RoboIntellect\ri\_sdk\examples\python\example\_2\_2\_ch341.py, если у вас RM001M2). В нём поворот сервопривода и обработка ошибки вынесены в отдельную функцию.

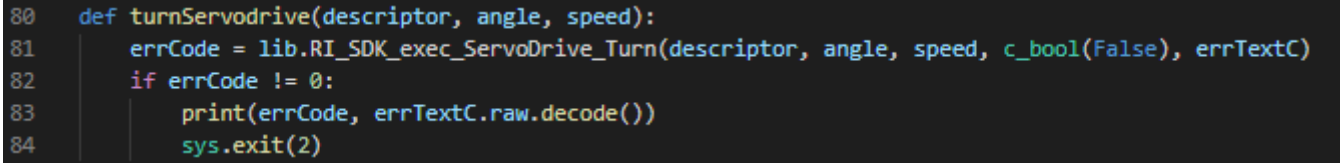

Это позволило сократить повороты башни из стороны в сторону всего до нескольких строчек кода:

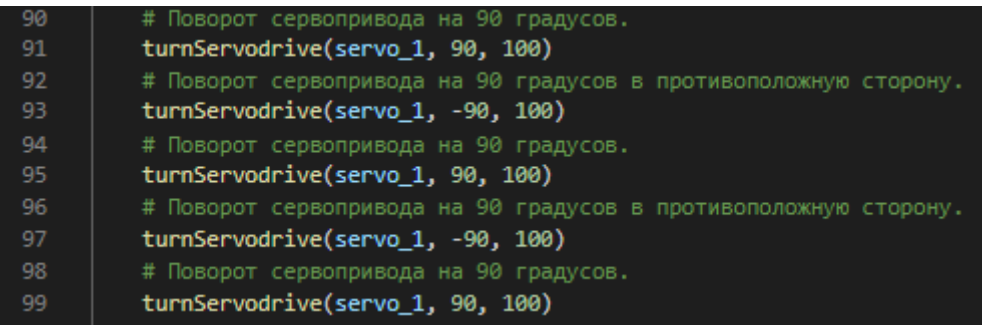

Кроме того, теперь при внесении изменений в логику, например, обработки ошибок, изменения необходимо внести один раз, в многократно вызываемой функции, а не столько раз, сколько реально выполняется поворот сервопривода.

### <span id="page-24-0"></span>Запуск более сложной программы - пример №3.

Для запуска этой программы необходимо открыть исходный код готового примера через IDE Thonny, используя проводник ОС, или навигатор интерфейса самой IDE. Исходный код примера на Python - это файл C:\Program Files (x86)\RoboIntellect\ri sdk\examples\python\example 3 cp2112.py. По ссылке доступно видео с описанием процесса запуска.

Третий пример программы для роборуки на Python является более сложным, так как является интерактивной программой, то есть подразумевается взаимодействие с пользователем для управления устройством. Кроме того, программа структурирована особым образом с помощью функций.

В программе №3 есть пример рекурсии. Рекурсия - это когда функция в процессе выполнения вызывает саму себя. Рекурсия применяется для решения некоторых задач, частый пример вычисление факториала.

В примере, который приводится в этом разделе "сплошной" код работы с компонентами устройства разбит на несколько функций, что позволило сократить объем кода, и повторно использовать однажды написанный код. Например, в примере №1 много раз встречается вызов функции создания компонента (см. рисунок ниже).

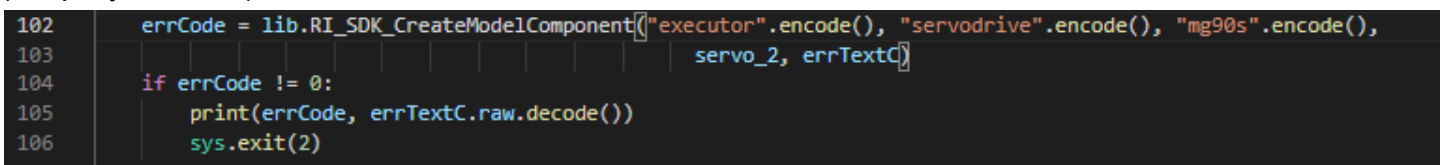

В примере №3 этот код был вынесен в отдельную функцию, которая многократно вызывается для каждого компонента роборуки.

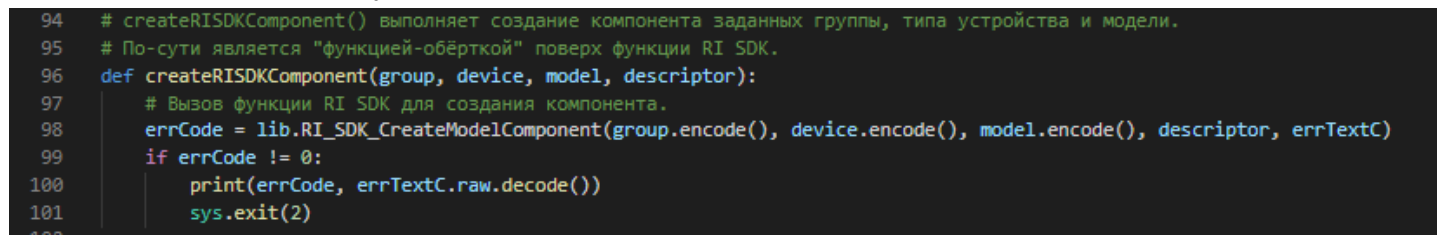

Это позволило, например, не писать проверку ошибки вызова функции RI SDK для каждого компонента в отдельности (см. рисунок ниже).

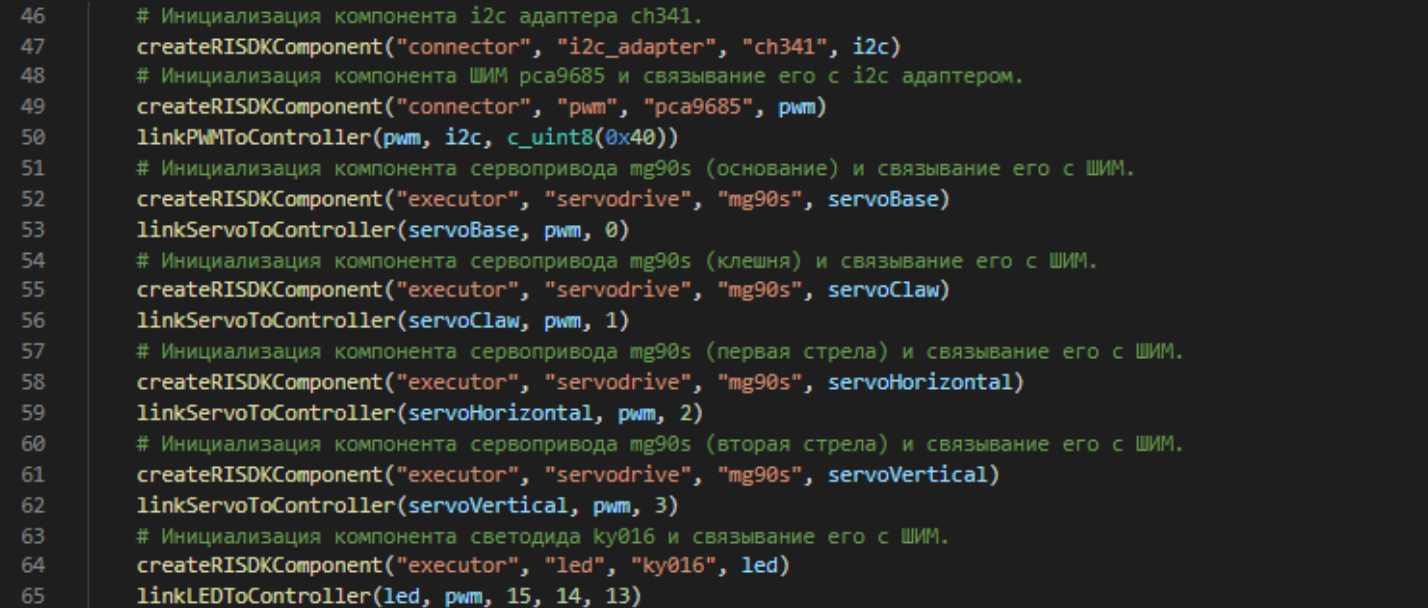

Программа из примера №3 состоит из трёх файлов исходного кода. В первом, example\_3\_cp2112.py хранится исходный код базового алгоритма программы, и содержит в себе точку входа в программу функцию main().

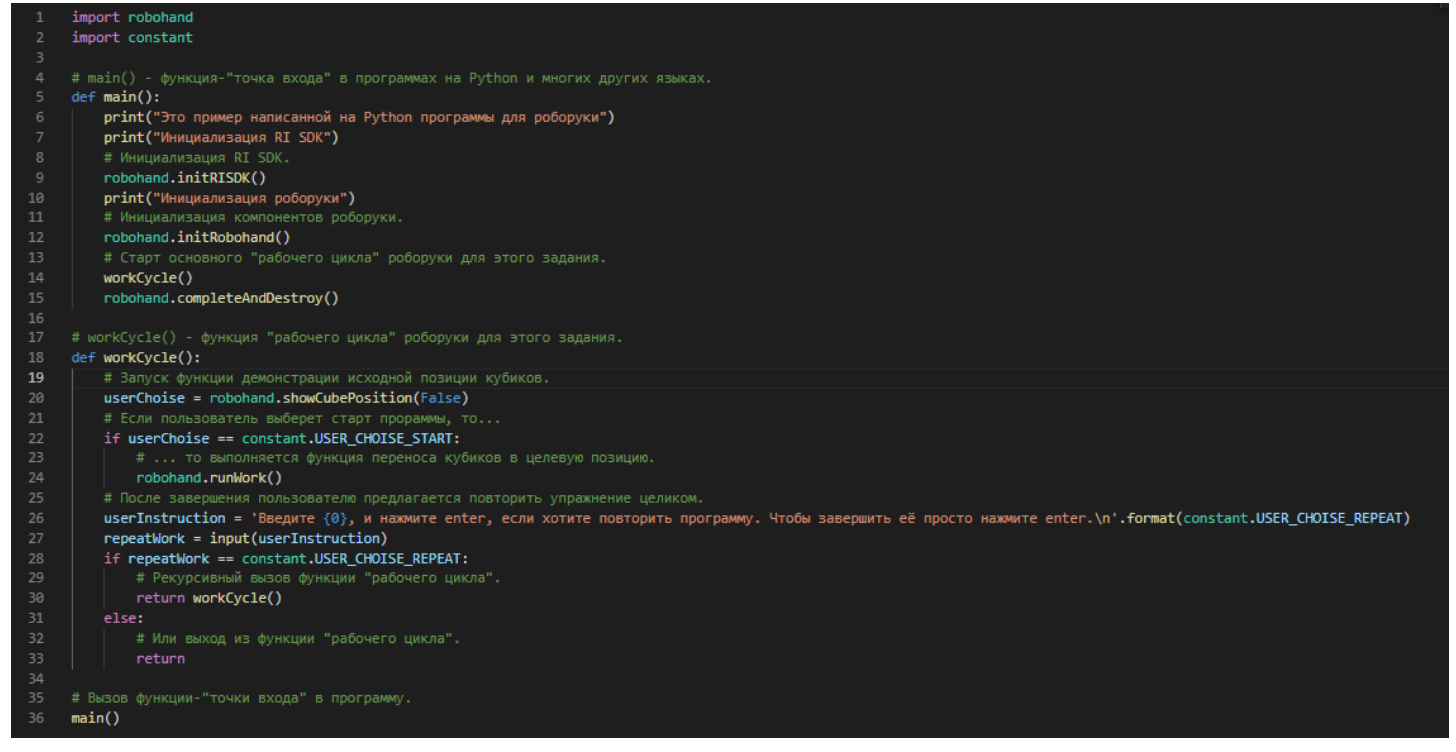

Все функции используемые в этом исходном коде объявлены в отдельном файле, robohand.py, который импортируется в программу в качестве модуля. Модулем в Python является любой файл исходного кода, который подключается в программу с помощью оператора import. Модуль предоставляет все свои функции, переменные и объекты для повторного использования в программе.

И, наконец, постоянные величины, используемые в example 3 cp2112.py и robohand.py, то есть так называемые константы, вынесены в третий файл - constants.py.

Важное отличие примера №3 - это наличие некоторой, пусть и примитивной, интерактивности. То есть программа взаимодействует с пользователем и ожидает принятия решения от него. Пользователь может сообщить программе свой выбор с помощью ввода управляющих символов в терминале (большинство IDE, в том числе и Thonny, интегрирует в себя терминал операционной системы).

![](_page_26_Picture_0.jpeg)

Программа начинает свою работу с того, что задает роборуке исходное положение. Затем роборука демонстрирует точку, в которую необходимо установить кубики, поставляющиеся вместе с конструктором. Пользователь устанавливает два кубика друг на друга. Пользователь может ввести символ "1" с клавиатуры, и нажать enter, чтобы роборука начала перемещение кубиков в целевую точку, или ввести "2", если хочет ещё раз увидеть, в какую позицию необходимо поставить кубики.

Программа выполняет перемещение кубиков в целевую точку, после чего "просит" пользователя выбрать, хочет ли он повторить упражнение, для чего нужно ввести символ "2", или завершает свое выполнение, если пользователь просто нажал "enter".

В процессе выполнения программа сигнализирует о выполняемых действиях с помощью светодиода. Он загорается красным, когда работают сервоприводы, и горит зелёным цветом, когда программа ожидает действия пользователя. Для того, чтобы свечение светодиода не препятствовало работе сервоприводов, функция свечения светодиода запускается в асинхронном режиме, то есть параметр async передаётся в функцию со значением True.

### Краткое перечисление функций RI SDK

В таблице ниже перечислены функции внешнего API RI SDK. Более подробную информацию по функциям, параметрам вызова с примерами использования следует искать в документации на официальном сайте проекта - [docs.robointellect.ru](http://docs.robointellect.ru/).

![](_page_26_Picture_519.jpeg)

![](_page_27_Picture_383.jpeg)

![](_page_28_Picture_4.jpeg)

![](_page_29_Picture_403.jpeg)

![](_page_30_Picture_4.jpeg)

![](_page_31_Picture_4.jpeg)

![](_page_32_Picture_444.jpeg)

![](_page_33_Picture_439.jpeg)

H

┚

![](_page_34_Picture_408.jpeg)

![](_page_35_Picture_462.jpeg)

![](_page_36_Picture_449.jpeg)

![](_page_37_Picture_453.jpeg)

![](_page_38_Picture_505.jpeg)

![](_page_39_Picture_8.jpeg)

## Расшифровка кодов ошибок

![](_page_39_Picture_9.jpeg)

![](_page_40_Picture_4.jpeg)

![](_page_41_Picture_4.jpeg)

![](_page_42_Picture_204.jpeg)

![](_page_43_Picture_222.jpeg)

![](_page_44_Picture_226.jpeg)

![](_page_45_Picture_4.jpeg)

![](_page_46_Picture_220.jpeg)

![](_page_47_Picture_210.jpeg)

![](_page_48_Picture_220.jpeg)

![](_page_49_Picture_206.jpeg)

![](_page_50_Picture_219.jpeg)

![](_page_51_Picture_252.jpeg)

## **Список изменений документа**

![](_page_51_Picture_253.jpeg)